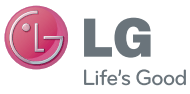

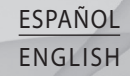

#### **Información general**

<Centro de información al cliente de LG> 902-500-234

\* Asegúrese de que el número es correcto antes de realizar una llamada.

#### **General Inquiries**

<LG Customer Information Center> 902-500-234 \* Make sure the number is correct before making a call.

 **Guía del usuario**

# LG-P500

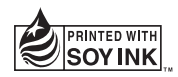

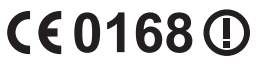

**P/N : MMBB0000000 (1.0) G www.lg.com**

Enhorabuena por la adquisición del teléfono móvil LG-P500 de LG. Este modelo cuenta con un diseño innovador y compacto compatible con la tecnología de comunicación móvil digital más avanzada.

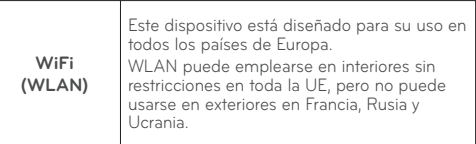

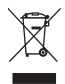

#### **Cómo desechar aparatos eléctricos y electrónicos obsoletos**

- **1** Si este símbolo de un contenedor con ruedas tachado aparece en un producto, significa que éste está contemplado en la directiva europea 2002/96/CE.
- **2** Todos los aparatos eléctricos o electrónicos se deben desechar de forma distinta del servicio municipal de recogida de basura, a través de puntos de recogida designados por el gobierno o las autoridades locales.
- **3** La correcta recogida y tratamiento de los dispositivos inservibles contribuye a evitar riesgos potenciales para el medio ambiente y la salud pública.
- **4** Para obtener más información sobre cómo desechar los aparatos obsoletos, póngase en contacto con su ayuntamiento, el servicio de recogida de basura o el establecimiento donde adquirió el producto.

Bluetooth QD ID B016768

# Guía del usuario del LG-P500 (L) LG

**Esta guía le ayudará a empezar utilizar el teléfono.**

**Si necesita más información, por favor, visite www.lg.com.**

- Parte del contenido de este manual puede no ser aplicable al teléfono, en función del software del teléfono o del proveedor de servicios.
- Este teléfono no está recomendado para personas ciegas, ya que cuenta con un teclado de pantalla táctil.
- Copyright ©2010 LG Electronics. Inc. Reservados todos los derechos. LG y el logotipo de LG son marcas comerciales registradas de LG Group y sus entidades relacionadas. Las demás marcas comerciales son propiedad de sus respectivos propietarios.
- Google™, Google Maps™, Google Mail™, YouTube™, Google Talk™ y Android Market™ son marcas comerciales de Google, Inc.

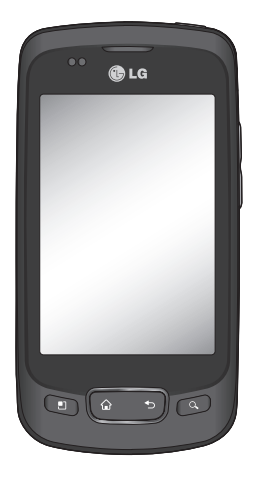

### **Contenidos**

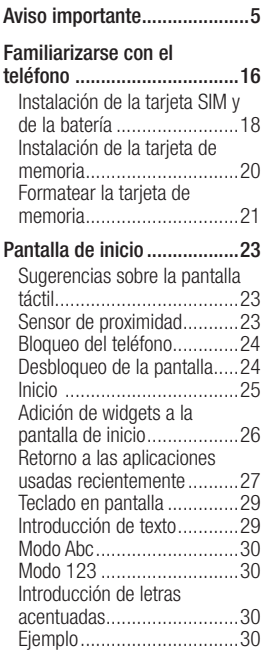

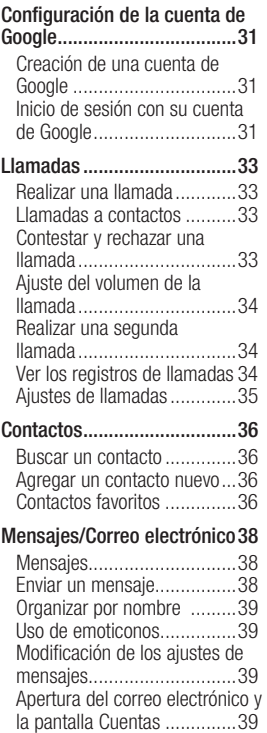

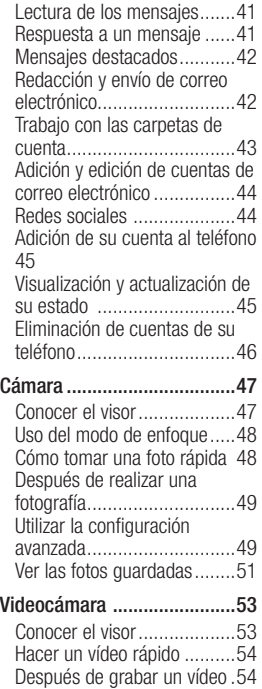

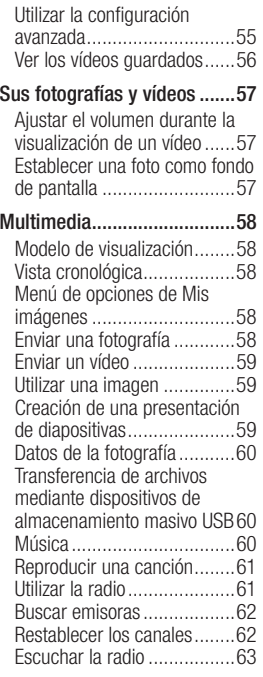

### Contenidos

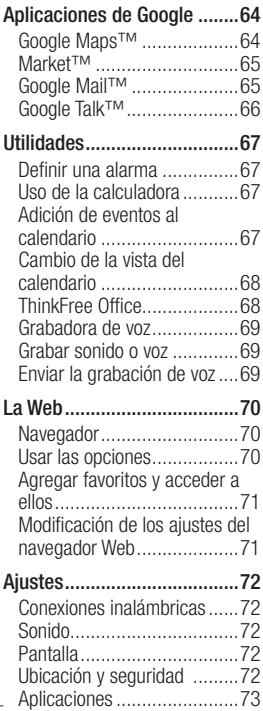

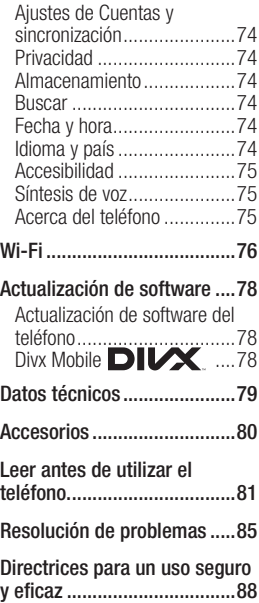

### Aviso importante

Antes de llamar al servicio de atención al cliente o llevar el teléfono al servicio técnico, compruebe si los problemas de su teléfono se describen en esta sección.

### 1. Memoria del teléfono

Cuando el espacio disponible en la memoria del teléfono móvil sea inferior al 10%, su teléfono no podrá recibir ningún mensaje nuevo. Es necesario comprobar la memoria del teléfono y eliminar algunos datos, como aplicaciones o mensajes, para disponer de más espacio en la memoria.

### **Para gestionar la aplicación**

- En la pantalla de inicio, **1**  toque la ficha **Aplicaciones** y seleccione **Ajustes** > **Aplicaciones**> **Administrar aplicaciones** .
- Cuando se muestren todas **2**  las aplicaciones, desplácese y seleccione la aplicación que desea desinstalar.

Toque **Desinstalar** y toque **3** Aceptar para desinstalar la aplicación que desee.

### 2. Optimización de la duración de la batería

Puede aumentar la duración de la batería entre cargas mediante la desconexión de aquellas funciones que no necesita ejecutar de forma constante en segundo plano. También puede supervisar cómo las aplicaciones y recursos del sistema consumen la energía de la batería.

#### **Para aumentar la duración de su batería**

- Desconecte las comunicaciones de radio que no utilice. Si no está utilizando las funciones de Wi-Fi, Bluetooth o GPS, apáguelas.

- Reduzca el brillo de la pantalla y establezca un tiempo de espera de pantalla más breve.

### Aviso importante

- Desactive la sincronización automática de Google Mail™, Calendario, Contactos y otras aplicaciones.
- Algunas aplicaciones descargadas pueden provocar la reducción de la duración de la batería.

#### **Para comprobar el nivel de carga de la batería**

- En la pantalla de inicio, **1**  toque la ficha **Aplicaciones** y seleccione **Ajustes** > **Acerca del teléfono**> **Estado**.
- El estado de la batería **2**  (cargando o descargando) y el nivel (en forma de porcentaje de carga completa) se muestran en la parte superior de la pantalla.

#### **Para supervisar y controlar qué está haciendo uso de la batería**

En la pantalla de inicio, **1**  toque la ficha **Aplicaciones** y seleccione **Ajustes > Acerca del teléfono> Uso de la batería**.

La parte superior de la **2**  pantalla muestra el tiempo de utilización de la batería. Indica el tiempo que ha transcurrido desde que se conectó por última vez a una fuente de alimentación y, si está conectado a una fuente de alimentación, cuánto tiempo ha estado funcionando con alimentación de la batería. En la parte central de la pantalla, se indican las aplicaciones o servicios que utilizan la batería, en orden de mayor a menor cantidad.

### 3. Instalación de un sistema operativo de fuente abierta

Si instala un SO de fuente abierta en el teléfono y no el proporcionado por el fabricante, puede que éste no funcione correctamente.

**AN ADVERTENCIA:** si instala y utiliza un sistema operativo diferente al proporcionando por el fabricante, el teléfono dejará de estar cubierto por la garantía.

 **ADVERTENCIA:** para proteger el teléfono y sus datos personales, descargue aplicaciones exclusivamente de fuentes de confianza, como Android Market™. Si alguna aplicación no está instalada de forma correcta, puede que el teléfono no funcione correctamente o se produzca un error grave. Deberá desinstalar esas aplicaciones del teléfono, así como todos sus datos y ajustes.

### 4. Uso del patrón de desbloqueo

Permite establecer un patrón de desbloqueo para proteger el teléfono. Abre una serie de pantallas que le guía en la creación de un patrón de desbloqueo de pantalla.

### **ADVERTENCIA:**

precauciones que se deben tomar cuando se utiliza el bloqueo mediante patrón. Es muy importante que recuerde el patrón de desbloqueo que haya definido. No podrá acceder al teléfono si utiliza un patrón incorrecto 5 veces. Tiene 5 oportunidades para introducir el patrón de desbloqueo, PIN o contraseña. Si ha agotado las 5 oportunidades, puede intentarlo tras 30 segundos.

### Aviso importante

#### **Si no puede recordar el patrón de desbloqueo, el PIN o la contraseña:**

Si loga en la cuenta de google Tiene 5 oportunidades para introducir la contraseña, sino toque el boton recordar contraseña. A continuación, se le solicitará que inicie sesión con su cuenta de Google para desbloquear el teléfono.

Si no ha creado una cuenta de Google en el teléfono o la ha olvidado, necesitará realizar un restablecimiento a los ajustes de fábrica.

**Precaución:** si realiza un restablecimiento a los ajustes de fábrica, se eliminarán todas las aplicaciones y los datos de usuario. Recuerde realizar una copia de seguridad de todos los datos importantes antes de realizar un restablecimiento a los ajustes de fábrica.

- Apague el teléfono. **1**
- Mantenga pulsadas durante **2**

10 segundos la tecla de reducción de volumen + la tecla Atrás + la tecla de encendido/bloqueo.

Cuando se encienda el **3**  teléfono, suelte estas teclas.

### 5. Uso del modo seguro y el reinicio completo

#### **Uso del modo seguro**

- **\* Para recuperarse de un estado de funcionamiento incorrecto del teléfono**
- Apague el teléfono y **1**  reinícielo. Mientras el teléfono se enciende, mantenga pulsada la tecla menú mientras se muestra el logotipo de Android. El teléfono arrancará hasta la pantalla principal y mostrará "modo seguro" en la esquina inferior izquierda.
- Seleccione **Ajustes**> **2 Aplicaciones** >**Administrar aplicaciones**, seleccione la aplicación y, a continuación, seleccione el icono

### **Desinstalar**.

**3** Después de desinstalar la **ADVERTENCIA**<br> **3** Después de desinstalar la **Circoliza un minici**o aplicación, apague y reinicie el teléfono.

#### **\* Utilización de un restablecimiento completo (restablecimiento a los ajustes de fábrica)**

Si no se restauran los ajustes originales, use un **restablecimiento completo** para inicializar el teléfono. Si el usuario enciende el teléfono manteniendo pulsadas las teclas Encendido + Inicio + Bajar volumen a la vez (durante 10 segundos), el teléfono se encenderá y realizará el restablecimiento de los ajustes de fábrica inmediatamente. Tenga presente que tras realizar un **reinicio completo**, todos los datos y aplicaciones del teléfono quedarán borrados y no será posible recuperarlos.

Si realiza un reinicio completo, se eliminarán todas las aplicaciones y los datos del usuario. Recuerde realizar una copia de seguridad de los datos importantes antes de realizar un **restablecimiento completo** .

### 6. Conexión a redes Wi-Fi

Para utilizar la conexión Wi-Fi del teléfono, es necesario acceder a través un punto de acceso inalámbrico o "AP" por sus siglas en inglés. Algunos puntos de acceso están abiertos y basta con conectarse a ellos. Otros están ocultos o incorporan otras funciones de seguridad, por lo que es necesario configurar el teléfono para poder conectarse a estos puntos.

Desconecte la conexión Wi-Fi cuando no la esté utilizando para aumentar la duración de la batería.

### Aviso importante

### **Para activar la conexión Wi-Fi y conectarse a una red Wi-Fi**

- En la pantalla de inicio, **1**  toque la ficha **Aplicaciones** y seleccione **Ajustes > Conexiones inalámbricas > Configuración de Wi-Fi**.
- Toque **Wi-Fi** para encender **2**  esta función y comenzar a buscar las redes Wi-Fi disponibles.
- Se muestra la lista de redes Wi-Fi disponibles. Las redes seguras se muestran con un icono de candado.
- Toque una red para **3**  conectarse a la misma.
- Si la red es abierta, se le solicitará que confirme que desea conectarse a dicha red tocando **Establecer conexión**.
- Si la red está protegida, se le solicitará que introduzca la contraseña u otras credenciales. (Solicite al administrador de la red los detalles).

La barra de estado muestra **4**  iconos que indican el estado de Wi-Fi.

### 7. Uso de la tarjeta microSD

Las imágenes, junto con los archivos de música y vídeo, sólo pueden almacenarse en una memoria externa.

Antes de utilizar la cámara integrada, es necesario insertar una tarjeta de memoria microSD en el teléfono.

Si no inserta una tarieta de memoria, no podrá guardar las fotos o vídeos que haya realizado.

### **ADVERTENCIA:**

No inserte ni retire la tarjeta de memoria cuando el teléfono esté encendido. De lo contrario, podría dañarse la tarjeta de memoria así como el teléfono, además de corromperse los datos almacenados en la tarieta de memoria. Para quitar la tarjeta de memoria de forma segura, seleccione la **Pantalla de inicio > Ajustes >Almacenamiento > Desactivar tarjeta SD.**

### 8. Apertura y cambio de aplicaciones

La realización de varias tareas es sencilla con Android, ya que las aplicaciones abiertas siguen ejecutándose cuando abre otra aplicación. No hay necesidad de salir de una aplicación para abrir otra. Usar y alternar entre varias aplicaciones abiertas. Android gestiona cada aplicación, deteniéndola e iniciándola según sea necesario, para

garantizar que las aplicaciones inactivas no consumen recursos innecesariamente.

#### **Para detener la aplicación en uso**

- En la pantalla de inicio, **1**  toque la ficha **Aplicaciones** y seleccione **Ajustes** > **Aplicaciones**> **Administrar aplicaciones** .
- Desplácese hasta la **2** aplicación deseada y toque **Forzar detención** para dejar de utilizarla.

#### **SUGERENCIA: retorno a aplicaciones recientes**

- Mantenga pulsada la tecla Inicio y aparecerá una pantalla que muestra las aplicaciones usadas recientemente.

### Aviso importante

### 9. Copia LG PC Suite desde Tarjeta SD

El LG PC Suite IV es un programa que le ayuda a conectar su teléfono móvil a un PC mediante un Cable de datos USB de comunicación, de modo que usted puede utilizar las funciones del teléfono móvil en tu PC.

Las funciones principales del LG PC Suite IV

- Crear, editar y borrar del teléfono datos convenientemente
- Sincronizar los datos de un PC Y teléfono (Contactos, Calendario, Mensaje de texto (SMS), favoritos, Llamada log) )
- Transferencia de archivos multimedia (Fotos, videos, música) convenientemente con un simple arrastrar y soltar entre un PC y teléfono
- Transferencia de los mensajes de una teléfono a un PC
- Utilizar el teléfono como módem
- S / W actualización sin perder sus datos

#### **Instalar LG PC Suite desde una tarjeta de memoria microSD**

- Inserte su tarjeta microSD en **1**  su teléfono. (Debe haberse insertado previamente en el teléfono.)
- Antes de conectar el cable de **2**  datos USB, asegúrese de que el modo De almacenamiento masivo está activado en el teléfono.(En el menú de aplicaciones, seleccione **Ajustes** > **Almacenamiento** y active De almacenamiento masivo.)
- Conecte el teléfono al **3**  ordenador mediante el cable de datos USB.
- Abrá el menú de la barra de **4**  estado, donde esta mostrado el icono USB.
- Seleccione 'conectado por USB' y active 'almacenamiento masivo'.
- Usted podrá ver sus ficheros en el PC y podrá transferirlos.
- Copia el LGPCSuiteIV **5**  " carpeta en el almacenamiento masivo a su PC.
	- LGInstaller.exe '• Ejecutar fichero' en su PC y siga las instrucciones.

\* Cuando LG PC Suite IV de instalación completado, deshabilitar almacenamiento masivo sólo en el modo de ejecutar LG PC Suite IV.

**NOTA:** Por favor, no retire o programa de eliminar otros fi le instalado la tarieta de memoria que puede causar daño a los preinstalado aplicación en el teléfono.

### 10. Conexión del teléfono a un ordenador mediante USB

**NOTA:** para sincronizar el teléfono con el ordenador a través del cable USB, debe haber instalado el programa LG PC Suite en el ordenador. Puede descargar el programa desde el sitio Web de LG (www.lg.com). Vaya a http://www.lg.com y seleccione su región, país e idioma. Visite el sitio Web de LG para obtener más información.

Como PC Suite está empotrada en inboxed tarjeta SD. sólo tiene que copiarlo en su PC.

### **El LG-P500 no admite:**

- Conexión con ordenador mediante Bluetooth
- Sincronización inalámbrica LG (sincronización Web, clic con el botón derecho)
- OSP (teléfono en pantalla)
- Tareas pendientes en el calendario

### Aviso importante

- Notas

- Aplicación Java

La guía del usuario para PC Suite IV aparecerá en el menu de ayuda tras la instalación de PC Suite IV.

- Use el cable USB con el **1**  teléfono para conectarlo a un puerto USB del ordenador. Recibirá una notificación para avisarle de que el cable USB está conectado.
- Abra el anunciador y toque **2**  Conectado por USB.
- Toque **Cargar** para confirmar **3**  que desea transferir archivos entre la tarjeta microSD del teléfono y el ordenador.

Cuando el teléfono esté conectado como almacenamiento USB, recibirá una notificación. La tarjeta microSD del teléfono aparece como una unidad de disco en el ordenador. Ahora puede copiar archivos hacia y desde la tarjeta microSD.

### 11. Desbloquee la pantalla cuando utilice la conexión de datos.

La pantalla se oscurecerá si no se toca durante un período de tiempo mientras esté utilizando la conexión de datos. Para encender la pantalla LCD, basta con tocarla.

**Nota:** al desinstalar PC Suite IV, los controladores USB y Bluetooth no se eliminan automáticamente. Por tanto, deben desinstalarse manualmente.

**Sugerencia** Para volver a utilizar una tarjeta microSD en el teléfono, es necesario abrir el anunciador y tocar "Desactivar almacenamiento USB".

Durante este tiempo, no podrá acceder a la tarjeta microSD desde el teléfono, por lo que no es posible utilizar las aplicaciones que se basan en la tarieta microSD, como Cámara, Galería y Música.

Para desconectar el teléfono del ordenador, siga las instrucciones del ordenador para desconectar dispositivos USB correctamente y evitar perder información en la tarjeta.

- Desconecte de forma **1**  segura el dispositivo USB del ordenador.
- Abra el buzón de **2**  almacenamiento y toque **De almacenamiento masivo USB.**
- Toque **Desactivar** en el **3**  cuadro de diálogo que aparece.

### 12. Mantenga el teléfono recto

#### **Mantenga el teléfono recto como un teléfono normal.**

Al realizar o recibir llamadas o al enviar o recibir datos, intente evitar sujetar la parte inferior del teléfono donde se encuentra la antena. Puede afectar a la calidad de la llamada.

### 13. Si la pantalla se congela

**Si el teléfono no responde a la introducción de datos del usuario o se congela la pantalla:**

Extraiga la batería, insértela de nuevo y encienda el teléfono. Si sigue sin funcionar, póngase en contacto con el centro de servicios.

### 14. No conecte el teléfono mientras enciende o apaga el ordenador.

Asegúrese de desconectar el teléfono y el ordenador mediante el cable de datos ya que esto puede producir errores en el ordenador.

### Familiarizarse con el teléfono

Para encender el teléfono, mantenga pulsada la tecla de encendido durante 3 segundos. Para apagar el teléfono, pulse la tecla de encendido durante 3 segundos y toque Apagar.

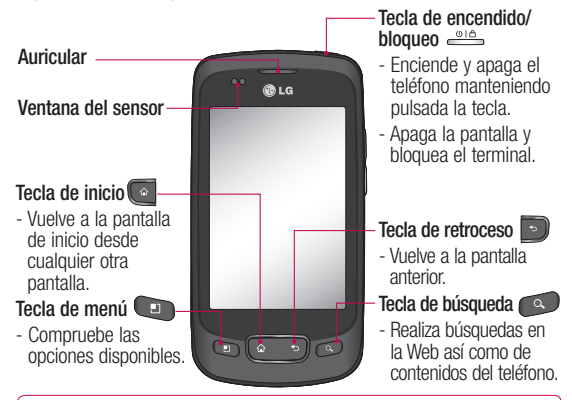

**ADVERTENCIA:** la colocación de un objeto pesado sobre el teléfono o sentarse sobre el dispositivo puede dañar la pantalla LCD y la función de pantalla táctil. No cubra la película de protección del sensor de proximidad del LCD. Puede verse afectado el funcionamiento del sensor.

**Sugerencia** Pulse la tecla Menú siempre que toque una aplicación para comprobar las opciones disponibles.

16 transcurridos 5 segundos.**Sugerencia** El LG-P500 no admite la función de videollamada. **Sugerencia** Si el LG-P500 tiene errores cuando lo utiliza o no puede encenderlo, extraiga la batería, instálela de nuevo y enciéndalo una vez

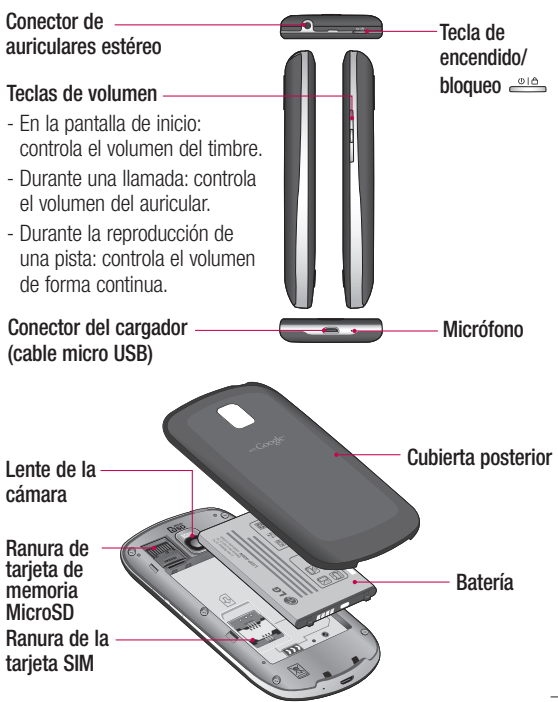

### Familiarizarse con el teléfono

### Instalación de la tarjeta SIM y de la batería

Antes de comenzar a explorar su nuevo teléfono, es necesario que lo configure. Para insertar la tarieta SIM y la batería:

Para retirar la cubierta **1**  posterior, sujete el teléfono firmemente en la mano. Con la otra mano, presione con firmeza el pulgar sobre la cubierta posterior y levante la cubierta de la batería con el dedo índice.

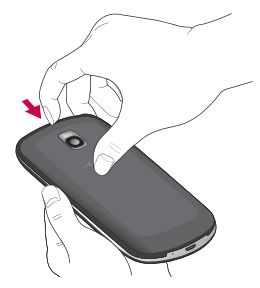

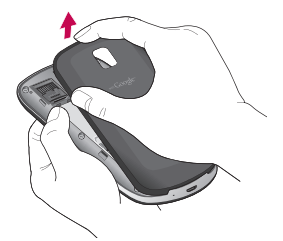

Deslice la tarjeta SIM hacia **2** el interior del soporte de la tarjeta. Asegúrese de que el área de contactos dorados de la tarieta esté orientada hacia abajo.

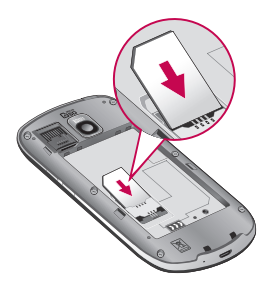

**3** Inserte la batería en su sitio alineando los contactos dorados del teléfono y la batería.

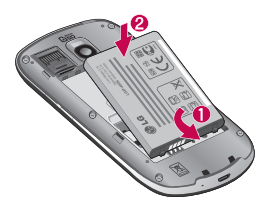

#### Carga del teléfono

Abra la cubierta del conector para cargador situado en el lateral del LG-P500. Introduzca el cable del cargador y enchúfelo a una toma de alimentación eléctrica. El LG-P500 deberá dejarse cargar por completo hasta que vea el símbolo ...

**NOTA**: debe realizarse una primera carga completa para mejorar la vida útil de la batería.

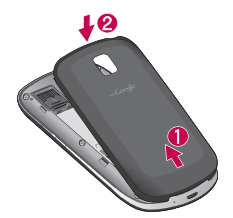

Sustituya la cubierta trasera **4** 

del teléfono.

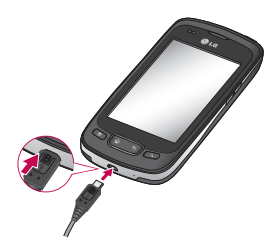

**NOTA:** debe realizarse una primera carga completa para mejorar la vida útil de la batería.

**NOTA:** el LG-P500 dispone de una antena interna. Tenga cuidado de no dañar o rayar esta pieza,

### Familiarizarse con el teléfono

ya que se vería reducido su rendimiento.

### Instalación de la tarjeta de memoria

Para almacenar archivos multimedia como imágenes capturadas con una cámara integrada, debe insertar una tarjeta de memoria en su teléfono.

Para insertar una tarjeta de memoria:

**NOTA:** el LG-P500 admite una tarieta de memoria de hasta 32 GB.

Apague el teléfono antes de **1**  insertar o retirar la tarieta de memoria. Quite la cubierta posterior.

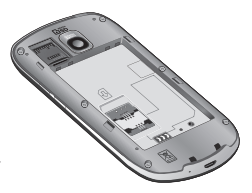

Abra la protección de la **2** ranura y deslice la tarjeta de memoria en la ranura. Asegúrese de que el área de contactos dorados está colocada hacia abajo.

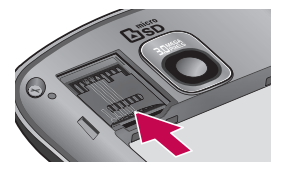

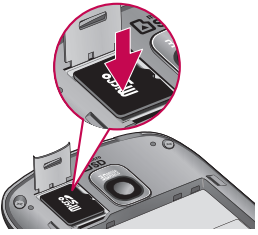

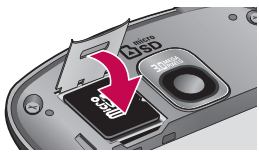

Cierre la protección de la ranura.

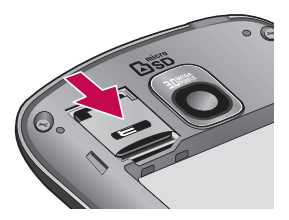

### **ADVERTENCIA**

No inserte ni retire la tarjeta de memoria cuando el teléfono esté encendido. De lo contrario, podría dañarse la tarjeta de memoria así como el teléfono, además de corromperse los datos almacenados en la tarjeta de memoria.

### **3** Formatear la tarjeta de memoria

La tarjeta de memoria puede que ya esté formateada. Si no fuera el caso, tendrá que formatearla para poder utilizarla.

**NOTA:** al formatear, se eliminan todos los archivos de la tarjeta.

- En la pantalla de inicio, toque **1**  la ficha **Aplicaciones** para abrir el menú de aplicaciones.
- Desplácese y toque **Ajustes**. **2**
- Desplácese y toque **3 Almacenamiento**.
- Desactive la tarjeta SD. **4**
- **5** Toque **Formatear tarjeta SD** y, a continuación, confirme la elección realizada.
- Si ha configurado el patrón **6** de desbloqueo, introdúzcalo y seleccione **Borrar todo.** La tarjeta se formateará y estará lista para su uso.

### Familiarizarse con el teléfono

**NOTA:** si ya hay contenido en la tarieta de memoria, la estructura de carpetas puede ser distinta después del formateo, ya que todos los archivos se habrán eliminado.

#### **Sugerencia**

Si su tarjeta de memoria ya está desactivada, puede utilizar el siguiente paso para formatearla. Toque **Aplicaciones > Ajustes > Almacenamiento > Formatear tarjeta SD.**

### Pantalla de inicio

### Sugerencias sobre la pantalla táctil

A continuación, le presentamos algunas sugerencias sobre cómo navegar por el teléfono.

**Toque:** para elegir un menú o una opción, o abrir una aplicación, realice un toque.

**Mantener pulsado:** para abrir las opciones de un menú o agarrar un objeto que desee mover, tóquelo y mantenga la pulsación.

**Arrastrar:** para deslizarse despacio por una lista o moverse lentamente, arrastre en la pantalla táctil.

**Movimiento rápido:** para deslizarse con velocidad por una lista o moverse rápidamente, realice un movimiento rápido de arrastre en la pantalla táctil (arrastre rápido y soltar).

### **Nota**

• Para seleccionar un elemento, toque la parte central del icono.

- No ejerza una presión excesiva. La pantalla es lo suficientemente sensible como para detectar un toque ligero y firme.
- Utilice la punta del dedo para tocar la opción que desee. Intente no tocar ninguna otra tecla.

### Sensor de proximidad

Al recibir y realizar llamadas, este sensor apaga automáticamente la luz de fondo y bloquea el teclado táctil al detectar los objetos cuando el teléfono está cerca de la oreja. De esta forma, la batería dura más y se impide el funcionamiento incorrecto del teclado táctil mediante el bloqueo automático de las teclas durante las llamadas. Por lo tanto, los usuarios no sufren la molestia de desbloquear el teléfono para buscar en la agenda durante las llamadas.

### Pantalla de inicio

### Bloqueo del teléfono

Si no está utilizando el LG-P500, pulse la tecla de encendido para bloquear el teléfono. Esto contribuye a evitar pulsaciones accidentales y ahorra energía de la batería.

Además, si no utiliza el teléfono durante un tiempo, la pantalla de inicio, o cualquier otra pantalla que esté viendo, se reemplazará por la pantalla de bloqueo para prolongar la duración de la batería.

- En caso de haber algún programa en ejecución mientras ajusta el patrón, puede que siga en modo de bloqueo. Se recomienda salir de todos los programas antes de entrar en el modo de bloqueo para evitar cargas innecesarias (p. ej., una llamada telefónica, un acceso web y comunicaciones de datos).

**Configuración del patrón de desbloqueo:** puede dibujar su propio patrón de desbloqueo conectando cuatro o más puntos.

Si configura un patrón, la pantalla del teléfono se bloquea. Para desbloquear el teléfono, dibuje el patrón que configuró en la pantalla.

**Precaución:** al configurar un patrón de desbloqueo, es necesario crear una cuenta de Google mail antes.

**Precaución:** si se producen más de 5 errores de dibujo seguidos en el patrón, no se podrá desbloquear el teléfono. En este caso, podrían borrarse su información personal y los datos descargados.

### Desbloqueo de la pantalla

Cuando el LG-P500 no esté en uso, volverá a la pantalla de bloqueo. Arrastre el dedo de izquierda a derecha para desbloquear la pantalla.

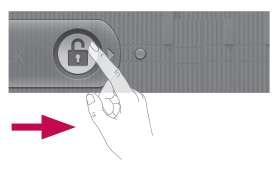

#### **Modo silencio**

En el buzón de notificaciones, toque <br />
para que se convierta en  $\leq$  . Si no utiliza el patrón de desbloqueo, simplemente arrastre **a** la derecha.

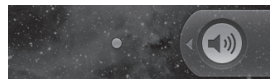

Para ver de nuevo la pantalla, pulse la tecla **Menú**, **Inicio**, **Atrás** o **Encendido**. Aparecerá la pantalla de bloqueo. Toque el icono del candado y arrastre el dedo hacia la derecha para desbloquear la pantalla de inicio. Se mostrará la última pantalla

que tenía abierta.

### Inicio

Deslice el dedo hacia la izquierda o la derecha para ver los paneles.

También puede personalizar los paneles con widgets, que consisten en accesos directos a las aplicaciones, carpetas y fondos de pantalla favoritos.

**NOTA:** algunas imágenes de la pantalla podrían ser diferentes en función de su proveedor de telefonía.

En la pantalla de inicio de LG, se muestran teclas rápidas en la parte inferior de la pantalla. Las teclas rápidas permiten acceder a las funciones más habituales con un sólo toque.

 Toque el icono **Teléfono** para abrir el teclado de marcación táctil para realizar llamadas.

 Toque este icono para abrir la lista de contactos.

### Pantalla de inicio

 Toque la ficha **Aplicaciones** en la parte inferior de la pantalla. Aquí podrá ver todas las aplicaciones instaladas.

 Toque el icono **Mensaje** para acceder al menú de mensajes. Desde aquí puede crear un nuevo mensaje.

 Toque este icono para abrir el sitio de Google.

### Adición de widgets a la pantalla de inicio

Puede personalizar la pantalla de inicio mediante la adición de accesos directos, widgets o carpetas. Para utilizar el teléfono de una forma más cómoda, añada sus widgets favoritos a la pantalla de inicio.

- En la pantalla de inicio, toque **1**  la tecla **Menú** y seleccione **Añadir**. También puede mantener pulsada la parte vacía de la pantalla de inicio.
- En el menú **Añadir a pantalla 2 de pagina principal**, toque el

tipo de elemento que desee añadir.

- **3** Por ejemplo, seleccione **Carpetas** en la lista y tóquelo.
- Verá un nuevo icono de **4** carpeta en la pantalla de inicio. Arrástrelo hasta el lugar que desee del panel correspondiente y retire el dedo de la pantalla.

**Sugerencia** Para añadir el icono de una aplicación a la pantalla de inicio, mantenga pulsada una aplicación que desee añadir.

**Sugerencia** Para eliminar el icono de una aplicación en la pantalla de inicio, mantenga pulsado el acceso directo que desee eliminar y arrástrelo hasta

侖

.

**Sugerencia** Las aplicaciones preinstaladas no se pueden eliminar. (Sólo se pueden eliminar sus iconos de la pantalla.)

### Retorno a las aplicaciones usadas recientemente

- Mantenga pulsada la **1**  tecla **Inicio**. La pantalla mostrará una ventana emergente con iconos de las aplicaciones que ha utilizado recientemente.
- Toque el icono que **2**  corresponda a la aplicación que desea abrir. También puede tocar la tecla **Atrás** para volver a la aplicación actual.

### Anunciador

El anunciador se muestra a lo largo de la parte superior de la pantalla.

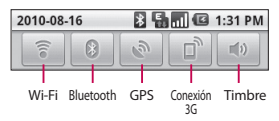

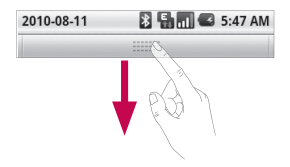

Toque y deslice el anunciador hacia abajo con el dedo. Asimismo, en la pantalla de inicio, puede tocar la tecla de **menú** y seleccionar **Notificaciones**. Aquí podrá revisar y administrar el estado de Wi-Fi, Bluetooth o GPS, así como otras notificaciones.

### Visualización de la barra de estado

La barra de estado cuenta con distintos iconos para mostrar información del teléfono, como la intensidad de la señal, la existencia de mensajes nuevos, el nivel de carga de la batería y si las conexiones de Bluetooth y datos están activas.

A continuación se muestra una

### Pantalla de inicio

tabla en la que se explica el significado de los iconos que se pueden ver en la barra de estado.

D

**B**<sub>D</sub> **G** 5:53 PM

### **[Barra de estado]**

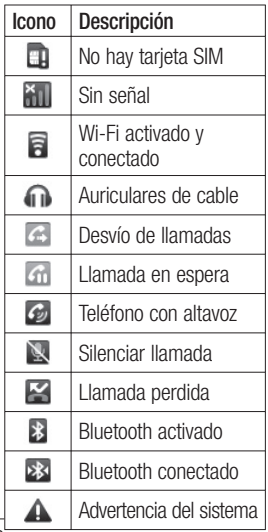

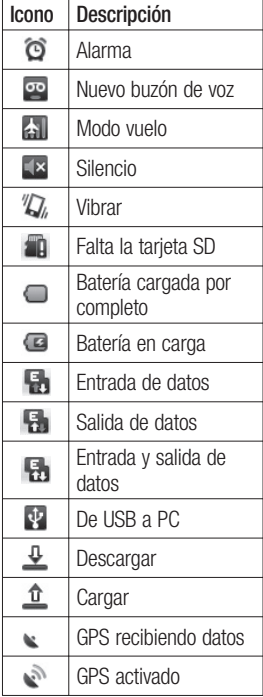

### Teclado en pantalla

También puede escribir un texto con el teclado en pantalla. El teclado en pantalla aparece automáticamente cuando necesita escribir un texto. Para mostrar manualmente en pantalla el teclado, toque un campo de texto en el que desee escribir.

### **Teclado Qwerty (teclado del teléfono)**

**Tecla de mayúsculas:** toque una vez para convertir en mayúscula la siguiente letra que escriba. Toque dos veces para escribir siempre en mayúscula.

**Tecla del modo XT9:** active o desactive el modo XT9.

**Tecla de ajustes Tecla de números y símbolos:** tóquela para escribir un número o un símbolo.

**Tecla Intro**

**Tecla** para eliminar el teclado de la pantalla.

#### **Tecla Eliminar**  $\overline{\mathbf{x}}$

 Avanzar o retroceder entre letras.

## Introducción de texto

### **Teclado**

 Toque para cambiar entre el teclado de números, símbolos y texto.

Utilice  $\fbox{1}$  para cambiar de minúscula a mayúscula y viceversa. El círculo coloreado del botón indica si está activado el bloqueo de mayúsculas (verde) o si sólo está activada la función de mayúscula para un único carácter (naranja).

Para introducir un espacio, toque

**Sugerencia** Para pasar de un teclado Qwerty a uno de teléfono o viceversa, toque <sup>\*</sup> v elija Diseños del teclado.

### Pantalla de inicio

### Modo Abc

Este modo le permite introducir letras pulsando la tecla rotulada con la letra pertinente. Deberá pulsar la misma tecla una, dos, tres o cuatro veces hasta que aparezca en pantalla la letra deseada.

### Modo 123

Este modo permite introducir números en un mensaje de texto (por ejemplo, un número de teléfono) de forma más rápida. Toque las teclas correspondientes a los dígitos pertinentes antes de volver manualmente al modo de entrada de texto apropiado.

### Introducción de letras acentuadas

Al seleccionar francés o español como idioma de escritura de texto, puede escribir caracteres especiales franceses o españoles (p. ei., "a").

Después de que desaparezca

la letra correspondiente, pulse la misma tecla repetidas veces hasta ver el carácter especial que desea.

### **Ejemplo**

Para introducirlo, mantenga pulsada la tecla "a".

Una vez que desaparezca la letra "a...", mantenga el dedo sobre la pantalla y deslícelo a la izquierda o la derecha para seleccionar el carácter que busca.

### Configuración de la cuenta de Google

La primera vez que abra la aplicación de Google en el teléfono, se le solicitará que inicie sesión con su cuenta de Google. Si no posee una cuenta de Google, se le invitará a crear una.

### Creación de una cuenta de Google

- En la pantalla de inicio, toque **1**  la ficha **Aplicaciones EE** para abrir el menú de aplicaciones.
- Toque **Google mail** y a **2**  continuación **Siguiente > Crear** para iniciar el asistente de configuración de Google Mail™.
- Toque un campo de texto **3**  para abrir el teclado táctil e introduzca su nombre y nombre de usuario para la cuenta de Google. Al escribir el texto, puede desplazarse al siguiente campo tocando **Siguiente** en el teclado.
- Cuando haya terminado **4**  de escribir el nombre y el nombre de usuario, toque

**Siguiente**. El teléfono se comunicará con los servidores de Google y verificará la disponibilidad del nombre de usuario.

**5** Introduzca dos veces la contraseña. A continuación, siga las instrucciones e introduzca la información solicitada y opcional sobre la cuenta. Espere mientras el servidor crea su cuenta.

### Inicio de sesión con su cuenta de Google

- Introduzca su dirección de correo electrónico y contraseña y, a continuación, toque **Iniciar sesión**. Espere a que se inicie la sesión. **1**
- Tras el inicio de sesión, **2**  puede utilizar Google Mail™ y aprovechar los servicios de Google incluidos en el teléfono.
- Una vez que ha configurado **3**  su cuenta de Google en el teléfono, este se sincronizará automáticamente con su

### Configuración de la cuenta de Google

cuenta de Google de la Web. (Depende de la configuración de sincronización que se establezca.)

Tras iniciar sesión, puede utilizar Google Mail™, Google Calendar, Android Market™ y Google Map™.

Descargue aplicaciones de Android Market™; realice una copia de seguridad de su configuración en los servidores de Google y aproveche otros servicios de Google en su teléfono.

### **IMPORTANTE**

• Algunas aplicaciones, como Calendar, sólo funcionan con la primera cuenta de Google que añada. Si tiene pensado utilizar más de una cuenta Google con su teléfono, asegúrese antes de iniciar sesión en la cuenta que desee utilizar con esas aplicaciones. Al iniciar sesión, sus contactos, mensajes de Google mail, eventos de calendario y otros datos de

estas aplicaciones y servicios de la Web se sincronizan con su teléfono. Si no inicia sesión en una cuenta de Google durante la configuración, se le solicitará que acceda o cree una cuenta de Google la primera vez que inicie una aplicación que requiera una, como Google mail o Android Market™.

- Si desea utilizar la función de copia de seguridad para restaurar sus ajustes en este teléfono desde otro teléfono que posea Android 2.0 o una versión posterior, debe iniciar sesión en su cuenta de Google en ese mismo momento, durante la configuración. Si espera hasta completar la configuración, no se restaurarán los ajustes.
- Si posee una cuenta de empresa a través de su empresa u otra organización, puede que su departamento de informática tenga instrucciones

### Llamadas

### Realizar una llamada

- **1** Toque **c** para abrir el teclado.
- Introduzca el número en el **2**  teclado. Para borrar un dígito, toque el icono **Borrar** .
- Toque el icono **Llamar 3**  para realizar una llamada.
- Para finalizar una llamada, **4**  toque **Finalizar** .

**¡SUGERENCIA!:** Para introducir el signo + cuando realice llamadas internacionales, mantenga pulsado  $\overline{0+}$ .

### Llamadas a contactos

- 1 el **4** usado no es el correcto .
- Desplácese por la lista de **2**  contactos o introduzca las primeras letras del contacto al que desea llamar tocando **Buscar** .
- En la lista, toque el contacto **3**  al que desea llamar.

### Contestar y rechazar una llamada

#### **Cuando la pantalla esté bloqueada**

Si el teléfono suena, arrastre el icono **Responder** cala derecha.

Arrastre el icono **Rechazar** a la izquierda para rechazar una llamada entrante. Arrastre la barra Mensaje excusa desde abajo si desea enviar uno. Si la persona que llama es desconocida, esta barra Mensaje excusa no estará disponible.

#### **Cuando la pantalla esté desbloqueada**

Si el teléfono suena, toque el icono **Responder .** Toque el icono **Rechazar** para rechazar una llamada entrante.

Toque la barra Mensaje excusa desde abajo si desea enviar uno. Si la persona que llama es desconocida, esta barra Mensaje excusa no estará disponible.

### Llamadas

### Ajuste del volumen de la llamada

Para ajustar el volumen de la llamada durante una llamada, utilice la tecla de subir y bajar el volumen que hay en el lado derecho del teléfono.

### Realizar una segunda llamada

- 1 Durante la primera llamada, a continuación, toque +. A continuación seleccione el número al que desea llamar.
- Marque el número o busque **2**  el contacto.
- Toque el icono **Llamar 3**  para iniciar la llamada.
- Ambas llamadas aparecerán **4**  en la pantalla de llamada. La primera llamada se bloqueará y se pondrá en espera.
- **5** Toque **a** para alternar entre llamadas. O toque  $\bigcirc$  para una conferencia telefónica.

Para finalizar las llamadas **6** activas, toque **Finalizar**. Si no existe ninguna llamada activa, finalizará la función **Retener llamada**. Para finalizar todas las llamadas al mismo tiempo, pulse la tecla **Menú** y seleccione **Finalizar todas las llamadas.**

**NOTA:** se le cobrarán todas las llamadas realizadas.

### Ver los registros de llamadas

En la pantalla de inicio, toque **La velija la ficha Registro.** Permite ver la lista completa de todas las llamadas realizadas, recibidas y perdidas.

**¡SUGERENCIA!:** Toque cualquier entrada individual del registro de llamadas para ver su fecha, hora y duración.
**¡SUGERENCIA!:** Pulse la tecla **Menú** y toque **Borrar registro de llamadas** para borrar todos los elementos registrados.

## Ajustes de llamadas

Puede configurar los ajustes de llamadas telefónicas, como el desvío de llamada, y otras funciones especiales que ofrezca su proveedor.

- Desplácese y toque **Ajustes**. **1**
- Toque **Ajustes de llamadas**. **2**

# **Contactos**

Puede añadir contactos al teléfono y sincronizarlos con los contactos en la cuenta de Google y otras cuentas que admitan la sincronización de contactos.

## Buscar un contacto

Existen dos formas de buscar un contacto:

### **En la pantalla de inicio**

- En la pantalla de inicio, **1**  toque  $\Box$  para acceder a los contactos.
- Toque **Buscar** e introduzca **2**  el nombre del contacto mediante el teclado.

### Agregar un contacto nuevo

En la pantalla de inicio, **1**  toque  $\boxed{c}$  e introduzca el nuevo número del contacto. A continuación, pulse la tecla **Menú**, toque **Añadir a contacto** y luego **Crear contacto nuevo**.

- 2 Si desea agregar una imagen al nuevo contacto toque . Seleccione entre **Hacer una fotografía** o **Seleccionar de la galería**.
- Seleccione el tipo de contacto **3**  tocando **.**
- Toque una categoría de **4**  información de contacto e introduzca los detalles del mismo.
- Toque **Ejecutado**. **5**

# Contactos favoritos

Puede clasificar los contactos a los que llame con frecuencia como favoritos.

### **Para añadir un contacto a los favoritos**

- En la pantalla de inicio, toque **1 para acceder a los** contactos.
- Toque un contacto para ver **2**  sus detalles.
- Toque la estrella a la derecha **3** del nombre del contacto. La estrella se pone de color dorado.

### **Para eliminar un contacto de la lista de favoritos**

- En la pantalla de inicio, toque **1 para acceder a los** contactos.
- Toque la ficha **Favoritos** y **2**  elija un contacto para ver sus detalles.
- Toque la estrella dorada a **3**  la derecha del nombre del contacto. La estrella se vuelve gris y el contacto se elimina de los favoritos.

# Mensajes/Correo electrónico

### **Mensajes**

El LG-P500 combina SMS y MMS en un menú intuitivo y fácil de usar.

## Enviar un mensaje

- **1** Toque el icono en la pantalla de inicio y toque **Nuevo mensaje** para abrir un mensaje en blanco.
- Introduzca un nombre de **2**  contacto o un número de teléfono en el campo **Para**. A medida que introduzca el nombre del contacto, aparecerán contactos que coincidan. Puede tocar un destinatario sugerido. Se pueden añadir varios contactos.

**NOTA:** un mensaje de texto se cobra por cada destinatario al que se envía.

Toque Escribe el texto aquí a **3**  continuación para comenzar a escribir el mensaje.

- Pulse la tecla **Menú** para **4**  abrir el menú de opciones. Seleccione entre **Llamar**, **Añadir asunto**, **Adjuntar**, **Enviar**, **Insertar emoticono**, **Descartar**, **Plantillas**, **Todas las cadenas** y **Añadir a contactos**.
- **5** Toque **Enviar** para enviar el mensaje.
- Se abre la pantalla de **6** mensaje con su mensaje después de su nombre. Las respuestas aparecen en la pantalla. Mientras consulta y envía mensajes adicionales, se crea una cadena de mensaje.

 **ADVERTENCIA:** el límite de 160 caracteres puede variar de un país a otro en función de la forma en la que el SMS esté codificado y del idioma.

# **ADVERTENCIA:** si

añade un archivo de imagen, vídeo o audio a un mensaje SMS, éste se convertirá automáticamente en un MMS, de manera que se le cargará el coste correspondiente.

**NOTA:** cuando recibe un mensaje SMS durante una llamada, habrá una notificación de tono.

## Organizar por nombre

Los mensajes (SMS y MMS) intercambiados con otra persona pueden visualizarse en orden cronológico para así mantener la lógica de la conversación.

## Uso de emoticonos

Alegre sus mensajes con emoticonos.

Cuando escriba un nuevo mensaje, pulse la tecla **Menú** y seleccione **Insertar emoticono** .

### Modificación de los ajustes de mensajes

Los ajustes de mensajes del LG-P500 están predefinidos, de modo que desde el principio se pueden enviar mensajes. Puede cambiar los ajustes conforme a sus preferencias.

 **ADVERTENCIA:** en este modo, el dispositivo cliente MMS guiará al usuario para crear y enviar mensajes con contenido perteneciente al Core MM Content Domain. Dicha guía se realizará a través de cuadros de diálogo de advertencia.

### Apertura del correo electrónico y la pantalla Cuentas

Puede utilizar la aplicación **Correo electrónico** para leer el correo electrónico de dispositivos distintos a Google mail. La aplicación Correo electrónico admite los siguientes tipos de

# Mensajes/Correo electrónico

cuenta: POP3, IMAP y Exchange.

### **Para abrir la aplicación Correo electrónico**

► En la pantalla de inicio, toque **Correo electrónico**.

La primera vez que abra la aplicación **Correo electrónico**, se abrirá un asistente de configuración para ayudarle a añadir una cuenta de correo electrónico.

Tras la configuración inicial, Correo electrónico muestra el contenido de la carpeta Recibidos (si sólo tiene una cuenta) o la pantalla Cuentas (si tiene varias cuentas).

### **Pantalla Cuentas**

La pantalla Cuentas enumera la combinación de recibidos y cada una de las cuentas de correo electrónico.

Abra la aplicación Correo **1**  electrónico. Si no se encuentra en la pantalla Cuentas, pulse la tecla **Menú** y toque **Cuentas**.

Seleccione el proveedor de **2** servicio de correo electrónico.

 $\lambda$  - Toque para abrir Combinación de recibidos, que contiene mensajes enviados a todas sus cuentas.

**1** - Toque para abrir una lista o simplemente sus mensajes destacados.

T - Toque el icono de carpeta para abrir las carpetas de la cuenta.

Puede tocar una cuenta para ver la carpeta Recibidos. La cuenta desde la que envía el correo electrónico se indica de forma predeterminada con una marca de verificación.

### **Para abrir la combinación de recibidos**

Si ha configurado Correo electrónico para enviar y recibir correo electrónico de más de una cuenta, puede ver todos los mensajes enviados a todas las cuentas en Combinación de recibidos.

- Toque **Correo electrónico** . **1**
- Toque **Combinación de 2 recibidos** (en la pantalla Cuentas). Los mensajes en Combinación de recibidos están codificados por colores a la izquierda por cuenta, con los mismos colores que se utilizan para las cuentas en la pantalla Cuentas.

Sólo se descargan al teléfono los correos electrónicos más recientes de la cuenta. Para descargar más mensajes de correo electrónico (anteriores), toque **Cargar más mensajes** en la parte inferior de la lista de correos electrónicos.

## Lectura de los mensajes

Toque el mensaje que desea leer. El mensaje se abre en una pantalla que incluye información sobre quién lo envió, la fecha en que se envió y otra información relacionada.

Puede tocar ese indicador de estado para abrir Contacto rápido.

### Respuesta a un mensaje

Puede responder a un mensaje, reenviarlo o simplemente eliminarlo.

### **Para marcar un mensaje como no leído**

Puede establecer un mensaje para que aparezca como si no se hubiera leído, por ejemplo, para recordarle que lo lea más adelante.

f Mientras lee el mensaje, pulse la **tecla Menú** y toque **Marcar como no leído** .

### **Para eliminar un mensaje**

- $\blacktriangleright$  Mientras lee un mensaie. toque el botón **Eliminar** .  $\cap$
- $\blacktriangleright$  Mientras lee un mensaje. pulse la **tecla Menú** y toque **Eliminar**.

# Mensajes/Correo electrónico

Para numerosos tipos de cuentas, los mensajes eliminados se mueven a una carpeta Papelera, de forma que puede recuperarlos en caso de que se eliminen por error.

# Mensajes destacados

Puede añadir estrellas a los mensajes importantes para que sea más fácil realizar un seguimiento de los mismos.

### **Para destacar un mensaje con una estrella**

 $\blacktriangleright$  Mientras lee un mensaje. toque la estrella  $\prec$  en el encabezado.

### $\cap$

 $\blacktriangleright$  En una lista de mensajes en una carpeta, toque la estrella de un mensaje. La estrella se volverá dorada -

### **Para eliminar la estrella de un mensaje**

 $\blacktriangleright$  Toque de nuevo la estrella.

### **Para ver los mensajes destacados**

 $\blacktriangleright$  Toque **Destacados**. Se abre una carpeta con los mensajes destacados.

## Redacción y envío de correo electrónico

**Para redactar y enviar un mensaje**

- En la aplicación **Correo 1 electrónico**, pulse la **tecla Menú** y toque **Redactar**.
- 2 Introduzca una dirección para el destinatario del mensaje. A medida que introduce el texto, se le ofrecerán direcciones coincidentes procedentes de Contactos. Separe las distintas direcciones con comas.
- Pulse la **tecla Menú** y toque **3 Añadir Cc/CCO** para poder enviar una copia o una copia oculta a otros contactos o direcciones de correo electrónico.
- 4 Introduzca el texto del mensaje.
- Pulse la **tecla Menú** y toque **5 Adjuntar** para enviar una fotografía con el mensaje.
- Toque el botón **Enviar** . **6**  Si no está preparado para enviar el mensaje, toque el botón Guardar como borrador para guardarlo en la carpeta Borradores. Toque un borrador en la carpeta Borradores para continuar trabajando con él. El mensaje también se guardará como borrador si toca la tecla Atrás<sup>5</sup> antes de enviarlo. Toque el botón **Descartar** para abandonar y eliminar un mensaje, incluido cualquier borrador guardado. Si no está conectado a una red, por ejemplo, si está trabajando en el modo avión, los mensajes que envíe se guardarán en la carpeta Enviados hasta que vuelva a estar conectado a la red. Si contiene algún

mensaje pendiente, la carpeta Enviados se muestra en la pantalla Cuentas.

Tenga en cuenta que los mensajes enviados mediante una cuenta Exchange no se encontrarán en el teléfono, sino que se encuentran en el propio servidor Exchange. Si desea ver los mensajes enviados en la carpeta Enviado (o con la etiqueta Enviado), a menudo necesitará abrir la etiqueta o carpeta Enviado y seleccionar Actualizar en el menú de opciones.

### Trabajo con las carpetas de cuenta

Cada cuenta tiene las siguientes carpetas: Recibidos, Enviados y Borradores. En función de las funciones que admita el proveedor de servicios de la cuenta, puede contar con carpetas adicionales.

# Mensajes/Correo electrónico

## Adición y edición de cuentas de correo electrónico

### **Para agregar una cuenta de correo electrónico**

- Pulse la **tecla Menú** y toque **1 Añadir cuenta**.
- Toque el botón **Siguiente**. **2**  O, si necesita introducir los ajustes de la cuenta de correo electrónico.
- **3** Introduzca un nombre para la cuenta, confirme cómo desea que aparezca su nombre en el correo saliente y toque el botón **Listo**.

### **Para cambiar los ajustes de una cuenta**

- Abra la pantalla Cuentas. **1**
- Toque y mantenga pulsada **2**  la cuenta para la que desea cambiar los ajustes. En el menú que se abre, toque **Ajustes de la cuenta**.

### **Para eliminar una cuenta de correo electrónico**

- Abra la pantalla Cuentas. **1**
- Toque y mantenga pulsada la **2**  cuenta que desea eliminar.
- Toque **Eliminar cuenta** en el **3**  menú que se abre.
- Toque el botón **Aceptar 4** del cuadro de diálogo para confirmar que desea eliminar la cuenta.

# Redes sociales

Con su nuevo teléfono, podrá disfrutar de las redes sociales o administrar su microblog en las comunidades en línea. Puede actualizar su estado actual, cargar fotos y ver las actualizaciones de estado de sus amigos en tiempo real.

Puede añadir sus cuentas de Facebook, Twitter al teléfono. Si no posee estas cuentas, puede visitar sus sitios web y crearlas. **NOTA:** la conexión y el uso de servicios en línea puede ocasionar gastos adicionales. Compruebe los gastos de transmisión de datos con su proveedor de red.

### Adición de su cuenta al teléfono

- En la pantalla de inicio, **1**  seleccione cualquier aplicación SNS que desee utilizar.
- Si no tiene todavía una **2**  cuenta, toque Registrar e introduzca los detalles.
- Introduzca la dirección **3**  de correo electrónico y la contraseña que haya configurado en la comunidad y toque **Iniciar sesión** .
- Espere mientras los detalles **4**  se comprueban con los de la comunidad.
- **5** Compruebe que la comunidad está **ACTIVADA**. Si toca su comunidad, podrá ver el estado actual de su comunidad social.

**¡SUGERENCIA!:** Si añade un widget de red social a su página de inicio, el widget mostrará su estado cuando el teléfono actualice datos desde la red. También puede acceder a la comunidad social directamente tocando el widget.

### Visualización y actualización de su estado

- Elija una comunidad a la que **1**  desee acceder.
- Puede ver el estado actual de **2**  su comunidad social.
- Puede actualizar el estado **3**  con comentarios y cargando fotos.

**NOTA:** esto depende de los servicios de red.

# Mensajes/Correo electrónico

**Sugerencia** Puede utilizar la información sobre amigos únicamente en SNS o sincronizar todos los datos con Contactos.

### Eliminación de cuentas de su teléfono

Seleccione **Ajustes** y **Cuentas y sincronización**. Seleccione la cuenta que desea eliminar y toque **Eliminar cuenta**.

# Cámara

### Conocer el visor

 **Brillo:** establece y controla la cantidad de luz solar que entra a la imagen. Deslice el indicador de brillo a lo largo de la barra. Hacia "-" para reducir el brillo de la imagen y hacia "+" para aumentarlo.

**Zoom:** ampliar o reducir. Si no, puede utilizar las teclas de volumen laterales.

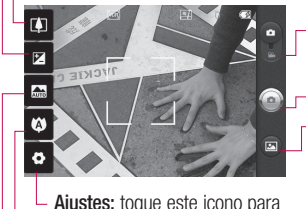

abrir el menú de ajustes. Consulte **Utilizar la configuración avanzada**.

- **Modo de vídeo:** deslice este icono para cambiar al modo de vídeo.
- **Hacer una foto**

**Galería:** le permite acceder a las fotos guardadas en el modo de cámara. Sólo necesita tocar para mostrar la galería en la pantalla.

**Enfoque:** toque este icono para seleccionar el menú de opciones. Consulte **Uso del modo de enfoque**.

**Modo escena:** elija entre **Automática**, **Retrato**, **Paisaje**, **Deportes**, **Noche** y **Atardecer**.

**NOTA:** para poder hacer una fotografía, deberá insertar una tarjeta de memoria. Si no inserta la tarieta, no podrá realizar ninguna fotografía ni guardar la fotografía realizada.

# Cámara

**¡SUGERENCIA!:** Puede cerrar todas las opciones de acceso rápido para que la pantalla del visor sea más clara. Sólo tiene que tocar una vez el centro del visor. Para recuperar las opciones, vuelva a tocar la pantalla.

## Uso del modo de enfoque

Puede seleccionar el modo de enfoque entre las siguientes opciones:

**Enfoque automático:** permite definir que el enfoque de la cámara sea automático.

**Macro:** el modo Macro permite realizar primeros planos muy cercanos. Si intenta hacer un primer plano pero el cuadro de enfoque permanece rojo, active el modo Macro.

**Detección de cara:** si configura el modo de detección de cara para las fotos, la cámara detecta y enfoca las caras humanas de forma automática.

**NOTA:** no se permite el uso del zoom en el modo de detección de cara.

**Manual:** permite ajustar el enfoque de la cámara manualmente.

### Cómo tomar una foto rápida

- Elija la aplicación de la **1**  cámara.
- Con el teléfono en posición **2**  horizontal, apunte la lente hacia el objeto que desea fotografiar.
- Mantenga pulsado **3**  ligeramente el botón de captura y aparecerá un cuadro de enfoque en el centro de la pantalla de visor.
- Coloque el teléfono de modo **4**  que pueda ver el objeto en el cuadro de enfoque.
- Cuando el cuadro de enfoque **5** se vuelva verde, significará que la cámara ha enfocado el tema.

Desconecte el botón de captura.

## Después de realizar una fotografía

La fotografía aparecerá en la pantalla.

**Compartir** Toque para

compartir su foto como **Bluetooth**, **Correo electrónico**, **Facebook, Google mail**, **Mensajes, Picasa**  o **Twitter** .

**NOTA:** pueden aplicarse cargos adicionales cuando se descargan mensajes MMS mientras se encuentre en itinerancia.

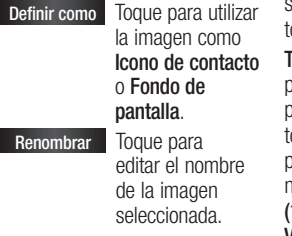

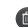

**6** Toque para eliminar la imagen.

- **O** Toque este icono para hacer otra fotografía inmediatamente. La foto realizada anteriormente se guardará.
- **nd** Toque este icono para ver una galería de las fotografías guardadas.

## Utilizar la configuración avanzada

En el visor, toque **o** para abrir todas las opciones de la configuración avanzada.

Puede modificar los ajustes de la cámara girando la rueda. Tras seleccionar la opción deseada, oque la tecla de retorno.

**Tamaño de imagen:** toque para configurar el tamaño (en píxeles) de la imagen que va a tomar. Seleccione un valor de píxel de entre estas opciones numéricas: **3M (2048x1536), 2M (1600x1200), 1M (1280x960), VGA (640x480) y** 

# Cámara

### **QVGA (320x240)**.

**ISO:** el valor ISO determina la sensibilidad del sensor de luz de la cámara. Cuanto mayor sea el valor ISO, más sensible será la cámara. Resulta útil en entornos oscuros en los que no es posible utilizar el flash. Seleccione los valores de ISO entre **Automática, 400, 200** y **100**.

**Balance de blancos**: permite elegir entre **Auto**, **Incandescente**, **Soleado**, **Fluorescente** y **Nublado**.

**Efectos de color**: elija un tono de color para aplicarlo a la nueva fotografía.

Una vez realizada su selección, utilice la tecla Atrás para cerrar el menú de tono de color. Ya puede realizar una fotografía. **NOTA:** puede cambiar una imagen en color a blanco y negro o sepia, pero no al revés.

**Temporizador:** permite configurar un tiempo de espera después de pulsar el disparador.

Elija entre **Desactivado**, **3 segundos**, **5 segundos** o **10 segundos**. Resulta muy cómodo para poder salir uno mismo en la fotografía.

**Modo disparo:** elija entre **Normal, Disparo continuo, Disparo retocado, Disparo artístico, Efecto cara** y **Dibujos animados**.

**Calidad de imagen**: permite elegir entre **Súper fina**, **Fina** y **Normal**. Cuanto mayor sea la calidad, mayor nitidez tendrá la fotografía. Sin embargo, también aumenta el tamaño del archivo, lo que significa que podrá almacenar menos fotos en la memoria.

**Revisión autom.:** si activa la revisión automática, mostrará la fotografía que acaba de tomar automáticamente.

**Sonido obturador:** permite seleccionar uno de los cuatro sonidos para el obturador.

**Ubicac etiqueta:** active esta

opción para utilizar los servicios basados en ubicación del teléfono. Realice fotografías desde cualquier lugar y etiquételas con la ubicación. Si carga imágenes etiquetadas a un blog compatible con el etiquetado geográfico, podrá ver las imágenes presentadas en un mapa.

**NOTA:** esta función sólo está disponible cuando está activo el GPS.

**Restablecer**  $\odot$ : restablece todos los ajustes predeterminados de la cámara.

: toque este icono cada vez que desee saber cómo se utiliza esta función. Con esto se le proporcionará una guía rápida.

**¡SUGERENCIA!:** cuando salga de la función de cámara, se restablecerán todos los ajustes predeterminados, excepto el tamaño y la calidad de imagen. Cualquier ajuste no predeterminado deberá restablecerse, como el tono de color y el valor de ISO. Compruébelos antes de realizar la siguiente fotografía.

**¡SUGERENCIA!:** El menú de ajustes aparecerá encima del visor, de modo que cuando cambie los ajustes de color o la calidad de imagen pueda ver los cambios en la imagen en modo de vista previa detrás del menú de ajustes.

### Ver las fotos guardadas

Puede acceder a las fotos **1**  guardadas en el modo cámara. Limítese a tocar y la pantalla; a continuación, verá **Presentación** y **Menú** .

# Cámara

### **¡SUGERENCIA!:**

desplácese a izquierda o derecha para ver otras fotos o vídeos.

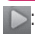

- : toque este icono para ver la presentación de diapositivas.
- 
- o: toque este icono para compartir los contenidos o eliminarlos.

Toque Más para las siguientes opciones.

> **Detalle**: permite comprobar la información del contenido.

**Establecer como**: permite establecer como icono de contacto o fondo de pantalla.

**Recortar**: permite recortar la fotografía. Permite desplazar el dedo por la pantalla para seleccionar el área.

**Girar**: para girar a la izquierda o la derecha.

# Videocámara

### Conocer el visor

**Brillo:** establece y controla la cantidad de luz solar que entra al vídeo. Deslice el indicador de brillo a lo largo de la barra. Hacia "para reducir el brillo del vídeo y hacia "+" para aumentarlo.

**Zoom:** ampliar o reducir. Si no, puede utilizar las teclas de volumen laterales. Antes de iniciar la grabación de un vídeo, puede utilizar la función de zoom. Durante la grabación, no se puede controlar la función de zoom.

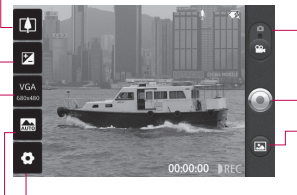

**Ajustes:** toque este icono para abrir el menú de ajustes. Consulte **Utilizar la configuración avanzada**.

**Modo de cámara:** deslice el icono hacia arriba para cambiar al modo de cámara.

**Iniciar grabación**

**Galería:** le permite acceder a las fotos y vídeos guardados en el modo de videocámara. Sólo necesita tocar para mostrar la galería en la pantalla.

**Modo de escena:** permite configurar la cámara para que se adapte al entorno. Elija entre **Auto, Retrato, Paisaje, Deportes, Atardecer** y **Noche.**

**Tamaño de vídeo:** toque para configurar el tamaño (en píxeles) del vídeo que va a grabar. Elija entre VGA (640 x 480), QVGA (320 x 240) o QCIF (176 x 144).

# Videocámara

# Hacer un vídeo rápido

- A continuación, deslice el **1**  botón de captura hacia abajo  $v$  el icono cambiará a  $\odot$ .
- Aparecerá en la pantalla el **2**  visor de la videocámara.
- Con el teléfono en posición **3**  horizontal, apunte la lente hacia el tema del vídeo.
- Pulse el botón de captura una **4**  vez para iniciar la grabación.
- **5** REC aparecerá en la parte inferior del visor con un temporizador en el que se mostrará la duración del vídeo.
- **6** Toque  $\odot$  en la pantalla para detener la grabación.

### Después de grabar un vídeo

Aparecerá en la pantalla una imagen fija que representa el vídeo.

**Reproducir** Toque este icono para reproducir el vídeo.

### **Compartir** Toque este icono para compartir su vídeo como **Bluetooth**, **Correo electrónico**, **Google Mail™**, **MMS** o **YouTube™**.

**NOTA:** pueden aplicarse cargos adicionales cuando se descargan mensajes MMS mientras se encuentre en itinerancia.

- **Renombrar** Toque aquí para editar el nombre del vídeo seleccionado.
- **C** Toque aquí para grabar otro vídeo inmediatamente después. Se guardará el vídeo realizado.
- **Toque aquí para eliminar el** vídeo que acaba de grabar y confirme tocando Sí. Volverá a aparecer el visor.
- **En** Toque aquí para acceder al reproductor multimedia y visualizar los vídeos guardados.

### Utilizar la configuración avanzada

En el visor, toque  $\bullet$  para abrir todas las opciones avanzadas. Puede modificar los ajustes de la videocámara girando la rueda. Tras seleccionar la opción deseada, toque la tecla de **retorno** .

**Balance de blancos:** el balance de blancos garantiza que cualquier área blanca que aparezca en sus vídeos será realista. Para que la cámara pueda ajustar el balance de blancos correctamente, tendrá que definir la luminosidad. Elija entre **Auto**, **Incandescente**, **Soleado**, **Fluorescente** y **Nublado** .

**Efectos de color**: elija un tono de color para aplicarlo a la nueva vista.

**Duración:** permite configurar un límite de duración para los vídeos. Elija entre **Normal** y **MMS** para limitar el tamaño

máximo de los vídeos destinados a mensajes MMS. Si lo establece como MMS, puede grabar un vídeo de 300 K. También puede elegir QVGA y QCIF sólo en este modo.

**¡SUGERENCIA!:** Si selecciona la duración de MMS, la calidad del vídeo se fijará en QCIF y podrá grabar vídeos de mayor duración.

**Calidad de vídeo**: elija entre **Superfina**, **Fina** y **Normal** .

**Voz**: seleccione **Silencio** para grabar un vídeo sin sonido.

**Revisión autom.**: si establece esta función, le mostrará el vídeo que acaba de grabar automáticamente.

**Restablecer external**: permite restablecer todos los ajustes de la videocámara.

# Videocámara

: toque este icono cada vez que desee saber cómo se utiliza esta función. Con esto se le proporcionará una guía rápida.

**¡SUGERENCIA!:** Puede cambiar un vídeo grabado en color a blanco y negro o sepia, pero no al revés.

# Ver los vídeos guardados

- 1 En el visor, toque **.**
- Se muestra la galería en la **2**  pantalla.
- Toque el vídeo una vez **3**  para traerlo en el primer plano de la galería. Empezará a reproducirse automáticamente.

# Sus fotografías y vídeos

### Ajustar el volumen durante la visualización de un vídeo

Para ajustar el volumen de un vídeo mientras se está reproduciendo, utilice las teclas de volumen del lado izquierdo del teléfono.

### Establecer una foto como fondo de pantalla

- Toque la foto que desee **1**  establecer como fondo de pantalla para abrirla.
- Toque la pantalla para abrir el **2**  menú de opciones.
- **3** Toque Establecer como y, a continuación, toque fondo de pantalla.

# **Multimedia**

Puede guardar archivos multimedia en una tarjeta de memoria para acceder fácilmente a todos sus archivos de imagen y vídeo.

Toque la ficha **Aplicaciones** y, después, seleccione **Galería**. Puede abrir una lista de barras de catálogo donde se almacenan todos los archivos multimedia.

**NOTA:** para poder guardar fotos y acceder a ellas, asegúrese de insertar una tarjeta de memoria en el teléfono. Sin una tarieta de memoria, el teléfono no mostrará ninguna foto ni vídeo sin las imágenes Picasa, que se encuentran en el álbum de Picasa.

## Modelo de visualización

Toque Galería y verá la vista Carpeta.

Toque cualquier carpeta y pasará al modo de vista Cuadrícula. Si toca cualquier foto, pasará al modo de vista completa.

# Vista cronológica

La **galería** del LG-P500 ofrece una vista cronológica de sus fotos y vídeos. En el modo de vista de cuadrícula, arrastre

**nacia la derecha**, se mostrará la fecha en la que tomo las fotografías comenzando por la última. Si selecciona una fecha específica, todas las fotos realizadas ese día se agruparán sobre un fondo blanco.

## Menú de opciones de Mis imágenes

Seleccione una foto y manténgala pulsada para ver las opciones disponibles.

# Enviar una fotografía

- **1** Para enviar una foto, manténgala pulsada.
- 2 Seleccione **Compartir**. Seleccione entre **Bluetooth, Correo electrónico, Google Mail™, Mensajes, SNS** o **Picasa**.

Cuando seleccione **Correo 3 electrónico, Google Mail™**  o **Mensajes**, la foto se adjuntará a un mensaje y, a continuación, podrá escribir y enviar el mensaje de manera normal.

**¡SUGERENCIA!:** si dispone de una cuenta SNS y está configurada en el teléfono, puede compartir la foto con la comunidad SNS.

## Enviar un vídeo

- 1 Para enviar un vídeo, manténgalo pulsado.
- Seleccione **Compartir**. Elija **2**  entre **Bluetooth, Correo electrónico, Google Mail™, Mensajes**, o **YouTube™**.
- Cuando seleccione **Correo 3 electrónico, Google Mail™**  o **Mensajes**, el vídeo se adjuntará a un mensaje y, a continuación, podrá escribir y enviar el mensaje de manera normal.

## Utilizar una imagen

Puede seleccionar las imágenes que desea utilizar como fondo de pantalla o incluso para identificar a un contacto.

- **1** Toque y mantenga pulsada una foto y seleccione **Establecer como** .
- Seleccione entre **Icono 2 de contacto**  o **Fondo de pantalla.**

### Creación de una presentación de diapositivas

En el modo de vista completa, puede crear una presentación de forma que no tenga que abrir y cerrar cada imagen.

**1** Toque y mantenga pulsada una foto y seleccione **Presentación** .

# Multimedia

# Datos de la fotografía

Puede ver la información detallada de una foto, como **Nombre, Fecha, Hora, Tamaño**  y **Tipo**.

**1** toque menu  $>$  Mas  $>$ Detalles.

### Transferencia de archivos mediante dispositivos de almacenamiento masivo USB

Para transferir archivos mediante dispositivos USB:

- Conecte el LG-P500 a un **1**  ordenador mediante un cable **LISB.**
- Si no ha instalado el **2**  controlador de la plataforma Android de LG en el ordenador, necesitará cambiar los ajustes manualmente. Seleccione **Ajustes > Almacenamiento y active De almacenamiento masivo**.

### Toque **Activar 3 almacenamiento USB**.

Ahora puede ver **4** los contenidos de almacenamiento masivo en su PC y transferir los archivos.

**NOTA:** deberá insertar previamente una tarjeta SD. No es posible utilizar el almacenamiento masivo USB sin tarjeta SD.

**NOTA:** si ha instalado el controlador de la plataforma Android de LG, verá un aviso emergente inmediatamente con "Activar almacenamiento USB".

## Música

El LG-P500 cuenta con un reproductor de música integrado para que pueda escuchar todas sus canciones favoritas.

## Reproducir una canción

- En la pantalla de inicio, **1**  toque la ficha **Aplicaciones** y seleccione **Música**.
- Toque **Canciones** . **2**
- **3** Seleccione la canción que desea reproducir.
- **4** Toque **i** para detener la canción.
- **5** Toque **→** para pasar a la canción siguiente.
- **6** Toque **e** para volver al principio de la canción. Toque **dos veces para regresar** a la canción anterior.

Para cambiar el volumen mientras está escuchando música, pulse hacia arriba o abajo la tecla de volumen que se encuentra en el lateral derecho del teléfono.

Mantenga pulsada cualquier canción de la lista. Aparecerán las opciones **Reproducir, Añadir a la lista de reproducción, Utilizar como tono del teléfono,** 

### **Eliminar, Detalles** y **Buscar** .

**NOTA:** el copyright de los archivos de música pueden estar protegidos por tratados internacionales y leyes nacionales.

Por tanto, puede que sea necesario obtener permiso o una licencia para reproducir o copiar música.

En algunos países, las leyes nacionales prohíben la realización de copias de material protegido con copyright. Antes de descargar o copiar el archivo, infórmese sobre la legislación relativa a este tipo de material en el país correspondiente.

### Utilizar la radio

El teléfono LG-P500 dispone de una función de radio FM integrada que le permitirá sintonizar sus emisoras favoritas y escucharlas en cualquier parte.

# Multimedia

**NOTA:** para escuchar la radio, deberá conectar los auriculares. Conéctelos en la toma de auriculares.

## Buscar emisoras

Puede sintonizar emisoras en el teléfono buscándolas de forma manual o automática. Se guardarán en números de canal específicos, con lo que no tendrá que volver a sintonizarlas. Puede guardar hasta 48 canales en el teléfono.

Sintonización automática

- En la pantalla de inicio, **1**  toque la ficha Aplicaciones y seleccione Radio.
- Pulse la tecla **Menú** y toque **2 Exploración auto**.
- **3** Si hay canales predefinidos, verá un mensaje emergente con "¿Restablecer todos los canales e iniciar exploración automática?". Si selecciona Aceptar, todos los canales predefinidos se eliminarán

y comenzará la exploración automática.

Durante la exploración **4**  automática, toque Detener si desea detener la exploración. Sólo se guardarán los canales explorados antes de detener la exploración.

**NOTA:** también puede sintonizar manualmente una emisora utilizando la rueda que se muestra.

## Restablecer los canales

Pulse la tecla **Menú** y **1** seleccione **Reiniciar el canal** para restablecer el canal actual o seleccione **Restablecer todos los canales** para restablecer todos los canales.

## Escuchar la radio

1 Toque Escuchar a través y podrá establecer Altavoz o Auricular con cable para escuchar la radio.

**¡SUGERENCIA!:** para mejorar la recepción de la señal, extienda el cable de los auriculares, que funciona como una antena de radio.

# **ADVERTENCIA:**

Si conecta un auricular no fabricado específicamente para el teléfono, la recepción de radio puede ser de mala calidad.

# Aplicaciones de Google

- Establezca en primer lugar **1**  una cuenta de Google. Introduzca el nombre de usuario y la contraseña.
- Tras iniciar sesión, los **2**  contactos, el correo electrónico y el calendario de la cuenta de Google se sincronizarán automáticamente con el LG-P500.

**Sugerencia** Si cambia la cuenta de Google tras iniciar sesión o desea cerrar la sesión, utilice la siguiente ruta: **Menú > Ajustes > Aplicaciones > Administrar aplicaciones > Google Apps > Borrar datos**.

# Google Maps™

Compruebe su ubicación actual, la información del tráfico y reciba indicaciones para llegar a su destino. El modelo LG-P500 debe conectarse a Wi-Fi o 3G/GPRS.

**NOTA:** Google Maps™ no cubre todas las ciudades y países.

**Pulse la tecla Menú para ver las opciones:**

**Buscar Q**: escriba el lugar que está buscando.

Direcciones : le permite descubrir la ruta del lugar introducido. Toque **II** para introducir los datos. Seleccione entre Contactos o Punto del mapa o Mi ubicación actual.

Capas : puede cambiar la vista de Tráfico a Satélite o Terreno. Toque Latitud y verá la ubicación de los contactos de la cuenta de Google.

**Mi ubicación · indica la** ubicación actual en el mapa.

**Unir latitud :** comparta la ubicación con los amigos que elija y Google.

Más **:** borre el mapa o busque elementos destacados y mucho más.

**NOTA:** al ver una ubicación con **2 Street View**, pulse la tecla **Menú** y, a continuación, toque **Modo brújula** para activar el modo brújula.

### Market™

Android Market™ le permite descargar útiles aplicaciones y juegos. Si instala las aplicaciones y juegos desde Android Market™, aparecerán en el menú de LG-P500. Puede comprobar la aplicación descargada tocando la ficha Descargas.

Puede comprobar los comentarios de otras personas relativos a una aplicación o puede publicar sus propios comentarios.

Seleccione una categoría en **1 Aplicaciones** y **Juegos** para ver su contenido. Le mostrará las T**op de pago, Top gratuitas** y **Novedades** .

2 Seleccione la aplicación que desea instalar.

**NOTA:** si desea dejar de jugar, utilice la tecla **Inicio** o **Atrás**. Volverá a la pantalla de inicio. O utilice la tecla **Menú** del juego.

## Google Mail™

Google Mail™ se configura la primera vez que configura el teléfono. En función de los ajustes de sincronización, Google Mail™ en el teléfono se sincroniza automáticamente con la cuenta Google Mail™ de la Web. La lista de conversaciones entrantes es la vista predeterminada de Google Mail™.

Pulse la tecla **Menú** y toque **Actualizar** para enviar o recibir los nuevos correos electrónicos y para sincronizar los correos electrónicos con la cuenta Google Mail™ en la Web.

# Aplicaciones de Google

Con la tecla **Menú**, puede redactar un correo electrónico y utilizar las opciones **Añadir cuenta**, **Ir a etiquetas**, **Buscar** y **Más**.

## Google Talk™

Google Talk™ es el programa de mensajería instantánea de Google. Le permite comunicarse con otras personas que también utilicen Google Talk™.

Pulse la tecla **Menú** y compruebe las opciones disponibles.

**Todos los amigos : una** a todos los amigos para comunicarse.

Agregar amigo **:** envíe una invitación al chat.

**Buscar Q:** busca cualquier conversación de chat que contenga la palabra o frases introducidas.

**Finalizar sesión (D:** cierra la sesión de chat. Cuando toca el icono Charlar de la pantalla de inicio, iniciará sesión automáticamente si activa **Iniciar sesión automáticamente**.

Ajustes  $\odot$ : ajuste el indicador, las notificaciones, etc.

Más  $\bigodot$ : aquí puede cerrar todos los chats y comprobar la lista de invitados y bloqueados.

# Utilidades

## Definir una alarma

- En la pantalla de inicio, **1**  toque la ficha **Aplicaciones** y seleccione **Reloj** .
- 2 Si desea añadir una nueva alarma, toque  $\odot$ .
- **3** Defina la hora y toque para encender la alarma. Después de definir la hora, el LG-P500 le indicará cuánto tiempo falta para que se active.
- Establezca Repetir, Tono o **4**  Vibrar y agregue una etiqueta para asignar un nombre a la alarma. Toque **Ejecutado**.
- Pulse la tecla **Menú** para **5**  añadir una alarma o ajustar la duración de Posponer o el volumen de la alarma desde los ajustes.

# Uso de la calculadora

En la pantalla de inicio, **1**  toque la ficha **Aplicaciones** y seleccione **Calculadora** .

- Toque las teclas numéricas **2**  para insertar números.
- Para cálculos sencillos, toque **3**  la función que necesite (+, –,  $x \circ \div$ ), seguida de  $=$ .
- Para cálculos más complejos, **4**  pulse la tecla **Menú**, toque el **panel de funciones avanzadas** y seleccione **sin, cos, tan, log**, etc.

### Adición de eventos al calendario

- En la pantalla de inicio, **1**  toque la ficha **Aplicaciones** y seleccione **Calendario** .
- Para utilizar el calendario, **2**  deberá crear en primer lugar una cuenta de Google.
- Para seleccionar el evento, **3**  toque la fecha. Toque y mantenga pulsado si desea añadir un nuevo evento. A continuación, toque **Evento nuevo** .
- Toque **Qué** e introduzca **4**  el nombre del evento.

# Utilidades

Compruebe la fecha e indique la hora a la que desee que empiece y finalice el evento.

- Toque **Dónde** para introducir **5**  la ubicación.
- Si desea añadir una nota al **6**  evento, seleccione **Descripción** y escriba los detalles.
- **7** Si desea repetir la alarma, seleccione **Repetición** y establezca **recordatorios** si es necesario.
- Toque **Listo** para guardar **8**  el evento en el calendario. Un cuadrado de color en el calendario marcará todos los días que tienen eventos guardados. Sonará una alarma en la hora de inicio del evento para ayudarle a estar organizado.

## Cambio de la vista del calendario

- En la pantalla de inicio, **1**  toque la ficha **Aplicaciones** y seleccione **Calendario**. Pulse la tecla **Menú**.
- Puede seleccionar la vista **2**  de calendario de un día, una semana o un mes.

# ThinkFree Office

ThinkFree Office le permite leer documentos, y proporciona Las funciones de edición limitada para Microsoft Word, Excel y PowerPoint. Pero no se puede editar Archivo PDF.

**1** Toque y mantenga pulsado un archivo, a continuación tendrá disponibles las opciones Abrir, Cargar, Renombrar, Mover, Copiar, Eliminar, Enviar y Propiedades. Esto depende del tipo de archivo.

### **Pulse la tecla Menú:**

 **Nuevo**: le permite añadir un documento, una hoja de cálculo, una presentación o una carpeta.

 **Actualizar**: actualiza los datos.

**T** Ordenar: le permite ordenar por nombre, fecha o tamaño.

 **Preferencias**: le permite configurar los ajustes de ThinkFree Office.

 **Actualizar**: le permite actualizar ThinkFree Office.

 **Acerca de**: más información sobre ThinkFree Office.

### Grabadora de voz

Utilice la grabadora de voz para grabar notas de voz u otros archivos de audio.

### Grabar sonido o voz

- En la pantalla de inicio, **1**  toque la ficha **Aplicaciones** y seleccione **Grabador de voz** .
- **2** Toque **e** para empezar la grabación.
- **3** Toque **para finalizar la** grabación.
- Pulse la tecla **Menú** y **4**  seleccione **Usar como** para definirla como el **tono del teléfono** .

### **NOTA:** toque **Ir a la lista**

par acceder a su álbum. Podrá escuchar la grabación almacenada.

### Enviar la grabación de voz

- Una vez finalizada la **1**  grabación, puede enviar el clip de audio tocando la tecla **Menú** y **Comp** .
- Elija entre **Bluetooth, Correo 2 electrónico, Google Mail™**  y **Mensajes**. Si selecciona **Correo electrónico, Google Mail™** y **Mensajes**, la grabación de voz se añadirá al mensaje que escriba y se enviará de la forma habitual.

# La Web

## **Navegador**

Gracias al navegador, podrá acceder rápidamente desde su teléfono móvil a un mundo colorido de juegos, música, noticias, deporte, entretenimiento y mucho más. Independientemente de donde esté y de que haga.

**NOTA:** se aplicarán cargos adicionales cuando se conecte a estos servicios y descargue contenido. Compruebe los gastos de transmisión de datos con su proveedor de red.

## Usar las opciones

Pulse la tecla **Menú** para ver las opciones.

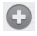

 **Nueva ventana**: abra una nueva ventana.

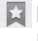

**Marcador**: permite añadir/ mostrar marcadores, mostrar los sitios más visitados y el historial.

**Formula Property Property Property Property Property Property Property Property Property Property Property Property Property Property Property Property Property Property Property Property Property Property Property Proper** ventanas abiertas.

**Actualizar:** toque para actualizar la página Web. Siquiente: va la página a la que se conectó después de la página actual. Éste es el concepto opuesto a la tecla Atrás, que va a la página anterior.

**Más**

- • **Añadir marcador**: permite añadir la página Web actual como marcador.
- • **Buscar en la página**: si escribe una letra o cualquier palabra, marca todas las letras que ha introducido desde la página Web.
- • **Seleccionar texto**: toque y seleccione las líneas que desea copiar. Realice un toque largo en cualquier cuadro de entrada y podrá pegarlo.
- • **Información de página**: muestra la información de la página Web.
- • **Compartir página**: permite enviar la página Web.
- • **Descargas**: muestra el historial de descargas.
- • **Ajustes**: permite establecer los ajustes del navegador.

**Sugerencia** Para volver a la página anterior, pulse la tecla **Atrás**.

## Agregar favoritos y acceder a ellos

- Pulse la tecla **Menú** > añadir **1**  > acceso directo > macador.
- Toque un marcador e **2**  introduzca un nombre para el marcador seguido de su URL.
- Para acceder al marcador, **3**  simplemente tóquelo. Se conectará a la página marcada como favorita.

### Modificación de los ajustes del navegador **Web**

Pulse la tecla **Menú** y seleccione **Más > Ajustes**.

# Ajustes

### Conexiones inalámbricas

Aquí, puede administrar las conexiones Wi-Fi y Bluetooth. También puede configurar el modo avión y las redes móviles. **Modo avión:** si activa el modo avión, se desactivarán todas las conexiones inalámbricas.

## Sonido

Ajuste el sonido, los ajustes predeterminados de notificación y el modo de vibración. Puede administrar también la respuesta táctil y sonora.

### Pantalla

**Brillo:** ajuste el brillo de la pantalla.

**Pantalla giratoria:** establezca esta opción para cambiar la orientación automáticamente cuando gira el teléfono.

**Animación:** establezca esta opción para mostrar una animación.

72 establecer el tiempo que pasará **Tiempo espera pantalla:** permite hasta que la pantalla pase al modo de espera.

## Ubicación y seguridad

**Usar redes inalámbricas:** si activa Usar redes inalámbricas, el teléfono determinará su ubicación aproximada mediante la conexión de Wi-Fi y las redes móviles. Al activar esta opción, se le solicitará que confirme si permite a Google utilizar su ubicación a la hora de proporcionar estos servicios.

**Utilizar satélites GPS:** si activa Habilitar satélites GPS, el teléfono determinará su ubicación con precisión a nivel de calle.

**Bloqueo pantalla:** defina el patrón de desbloqueo para asegurar el teléfono. Abre una serie de pantallas que le guía en la creación de un patrón de desbloqueo de pantalla. Puede establecer PIN o Contraseña en vez de Patrón o dejarlo como Ninguno.

Cuando encienda el teléfono o active la pantalla, se le solicitará que cree el patrón de desbloqueo para desbloquear la pantalla.

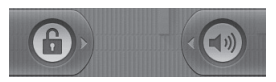

**Bloqueo de tarjeta SIM:** bloquee la tarieta SIM o cambie el PIN de la tarieta SIM.

**Contraseñas visibles:** seleccione mostrar las contraseñas a medida que las escribe o anule la selección para ocultar las contraseñas a medida que las escribe.

**Seleccionar administradores de dispositivos:** añada uno o más administraciones.

**Utilizar credenciales seguras:** permite acceder a los certificados seguros.

#### **Instalar desde la tarjeta SD:**

seleccione esta opción para instalar los certificados cifrados desde la tarjeta SD.

#### **Establecer contraseña:**

establezca o cambie la contraseña de almacenamiento de credenciales.

#### **Borrar almacenamiento:**

credenciales almacenamiento de todos los contenidos y restablecer su contraseña

## **Aplicaciones**

Permite administrar aplicaciones y establecer accesos directos de inicio rápido.

**Orígenes desconocidos:** ajuste predeterminado para instalar aplicaciones que no proceden del sitio de compras.

**Administrar aplicaciones:** podrá administrar y eliminar aplicaciones instaladas.

#### **servicios que se ejecutan**

- Comprobar servicios que se ejecutan actualmente.

**Desarrollo:** establezca las opciones para el desarrollo de aplicaciones.

# **A**iustes

### Ajustes de Cuentas y sincronización

Active la sincronización de datos de fondo o la sincronización automática. Active o añada cuentas.

## **Privacidad**

Active esta opción para realizar una copia de seguridad de los ajustes y datos de la aplicación. Si activa la restauración automática, restaurará la copia de seguridad de los ajustes al reinstalar.

Además, puede restablecer los datos de fábrica. Tenga cuidado, ya que esto borrará todos los datos.

## Almacenamiento

Compruebe el espacio total de la tarjeta SD. Toque **Desactivar tarjeta SD** para extraer la tarjeta con seguridad. **Formatee la tarjeta SD** si desea eliminar todos los datos de la tarjeta SD.

### Buscar

Toque Búsqueda en Google y podrá definir los ajustes de búsqueda de Google.

Ajuste los elementos buscados de forma que pueda obtener la información necesaria de forma eficaz. Seleccione entre **Web**, **Aplicaciones, Contactos, Mensajes, Buscar, Música** o **Twitter**.

## Fecha y hora

Permite establecer la fecha, la hora, los formatos y la zona horaria.

## Idioma y país

Permite establecer las opciones de idioma, región, introducción de texto y autocorrección.

## **Accesibilidad**

Utilice los ajustes de accesibilidad para configurar cualquier accesorio de accesibilidad que haya instalado en el teléfono. **Nota:** requiere complementos

adicionales para poder seleccionarlo.

### Síntesis de voz

Los ajustes de Configuración de síntesis de voz pueden utilizarse para configurar el sintetizador de texto a voz de Android en aquellas aplicaciones que pueden utilizarlo.

### Acerca del teléfono

Podrá ver la información legal y comprobar el estado del teléfono y su versión de software.

# Wi-Fi

Con Wi-Fi, puede utilizar el acceso a Internet de alta velocidad con la cobertura del punto de acceso inalámbrico. Puede disfrutar de Internet de forma inalámbrica con Wi-Fi sin cargos adicionales.

## **Activación de Wi-Fi**

En la pantalla de inicio, abra el buzón de notificaciones y toque  $\widehat{\widehat{\delta}}$ 

En Menú, seleccione Ajustes > Configuración de red e inalámbrica > Wi-Fi  $\mathcal$ .

## Anclaje de USB

Puede compartir la conexión a Internet del teléfono con el ordenador.

Puede anclar el teléfono al ordenador con un cable USB. Ajustes > Configuración de red

e inalámbrica > Anclaje a red y zona USB > Anclaje de USB Para obtener más información sobre el anclaje de USB, haga

clic en Ayuda

## Para conectarse a Wi-Fi

Seleccione la red Wi-Fi a la que desea conectarse. Si ve **Re**, tendrá que introducir la contraseña para conectarse.

#### **¡SUGERENCIA!:**

Si no se encuentra dentro de un área Wi-Fi y elige una conexión 3G, es posible que se apliquen cargos adicionales.

#### **Uso compartido de la conexión Wi-Fi del dispositivo**

Use el LG-P500 como hotspot Wi-Fi portátil o comparta la conexión de datos del LG-P500 mediante USB

Ajustes > Conexiones inalámbrica > Anclaje a red y zona Wi-Fi > Zona Wi-Fi portátil

#### **¡SUGERENCIA!:**

Si el teléfono pasa a modo inactivo incluso cuando está conectado a Wi-Fi, la conexión Wi-Fi se desactivará automáticamente.

En este caso, si el teléfono tiene acceso a datos 3G, es posible que se conecte a la red 3G automáticamente y que se apliquen cargos adicionales.

**NOTA:** el LG-P500 admite WEP, WPA/WPA2-PSK y seguridad EAP 802.1x. Si el proveedor del servicio Wi-Fi o el administrador de la red configuran el cifrado por motivos de seguridad de red, indique la clave en la ventana emergente. Si el cifrado no se ha configurado, esta ventana emergente no aparecerá. Pida la clave al proveedor de servicios Wi-Fi o al administrador de la red.

# Actualización de software

#### Actualización de software del teléfono

#### **Actualización de software de teléfonos móviles LG desde Internet**

Para obtener más información sobre el uso de esta función, visite http://update.lgmobile.com o http://www.lg.com/common/ index.jsp → seleccione el país y el idioma.

Esta opción le permite actualizar cómodamente el firmware del teléfono con la última versión desde Internet sin necesidad de visitar ningún centro de servicios.

El programa de actualización del firmware del teléfono móvil requiere la atención del usuario durante todo el proceso de actualización. Antes de realizar alguna acción, asegúrese de entender todas las instrucciones y notas. Si extrae el cable USB de transferencia de datos o la batería durante la actualización puede causar daños en el teléfono móvil.

# Divx Mobile **DILAX**

ACERCA DE VÍDEO DIVX: DivX® es un formato de vídeo digital creado por DivX, Inc. Este sistema es un dispositivo DivX Certified® oficial capaz de reproducir vídeo en formato DivX. Visite www.divx.com para obtener más información y herramientas de software para convertir sus archivos a vídeo DivX.

ACERCA DE DIVX VIDEO-ON-DEMAND: este dispositivo DivX Certified® deberá registrarse para poder reproducir películas DivX Video-on-Demand (VOD) que haya comprado. Para obtener el código de registro, localice la sección DivX VOD en el menú de configuración del dispositivo. Visite vod.divx.com para obtener más información sobre cómo completar el registro.

**DivX Certified® para reproducir vídeo DivX® de hasta 320 x 240. DivX®, DivX Certified® y los logotipos asociados son marcas comerciales de DivX, Inc. y se utilizan bajo licencia.**

# Datos técnicos

#### **Temperaturas ambiente**

Máx.: +55 °C (descarga), +45 °C (carga) Mín.: -10 °C

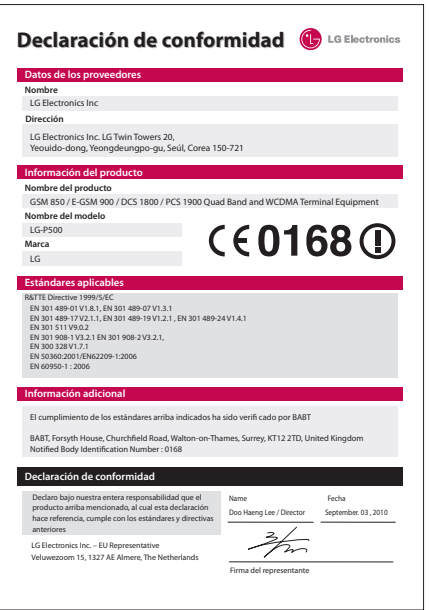

# Accesorios

Los siguientes accesorios se suministran con el LG-P500. **(Los elementos que se describen a continuación pueden ser opcionales.)**

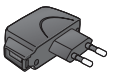

#### **Cargador Cable de datos**

Conecte el teléfono LG-P500 al PC.

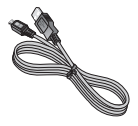

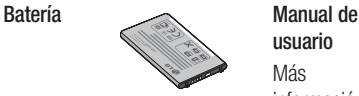

**usuario** Más información acerca del LG-P500.

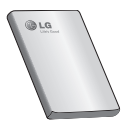

**Auriculares estéreo**

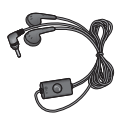

### **NOTA:**

- Utilice siempre accesorios LG originales.
- Si no lo hace, la garantía puede quedar invalidada.
- Los accesorios pueden variar en las distintas regiones.

# Leer antes de utilizar el teléfono.

#### Cómo guardar archivos de música o vídeo en el teléfono

#### **Conecte el teléfono al ordenador con el cable USB.**

Toque y arrastre hacia abajo la barra de estado de la pantalla de inicio. Seleccione **Conectado por USB** y **Activar almacenamiento USB**, y **abra la carpeta para ver los archivos**.

Si no ha instalado el controlador de la plataforma Android de LG en el ordenador, deberá configurarlo manualmente.

Para obtener más información, consulte "Transferencia de archivos mediante dispositivos de almacenamiento masivo".

**Guarde los archivos de música o vídeo desde el ordenador al sistema de almacenamiento extraíble del teléfono.**

- Puede copiar o mover los archivos desde el ordenador al sistema de almacenamiento extraíble del teléfono mediante un lector de tarjetas.

- Si hay un archivo de vídeo con un archivo de subtítulos (archivo .smi o .srt con el mismo nombre que el archivo de vídeo), colóquelos en la misma carpeta para que los subtítulos se muestran automáticamente cuando reproduzca el archivo de vídeo.
- Cuando descargue archivos de música o vídeo, se debe garantizar el copyright. Tenga en cuenta que un archivo dañado o con una extensión incorrecta puede dañar el teléfono.

### Cómo reproducir archivos de música o vídeo en el teléfono

### **Reproducción de archivos de música**

Busque el archivo que desea en la lista y selecciónelo para reproducirlo.

# Leer antes de utilizar el teléfono.

#### **Reproducción de archivos de vídeo**

Busque el archivo que desea en la lista y selecciónelo para reproducirlo.

### Cómo mover los contactos del teléfono antiguo al nuevo

**Exporte los contactos como un archivo CSV desde el teléfono antiguo al ordenador mediante un programa de sincronización con el ordenador.**

- 1 Descargue Mobile Sync for Android en www.lg.com e instálelo en el ordenador. Ejecute el programa y conecte el teléfono móvil Android al ordenador mediante el cable **LISB.**
- Seleccione el icono **2 Contactos**. Vaya a **Menú** > **Archivo** > **Importar** y seleccione el archivo CSV guardado en el ordenador.
- Si los campos del archivo **3**

CSV importado son distintos a los de Mobile Sync for Android, tendrá que asignar los campos. Tras asignar los campos, haga clic en Aceptar. A continuación, los contactos se añaden a Mobile Sync for Android.

Si Mobile Sync for Android **4** detecta la conexión del teléfono LG-P500 (mediante el cable USB), haga clic en "Sincronizar" o "Sincronizar contactos" para sincronizar los contactos guardados en el ordenador en el teléfono y guardarlos.

#### Cómo enviar datos desde el teléfono mediante Bluetooth

**Envío de datos a través de Bluetooth:** puede enviar datos a través de Bluetooth ejecutando la aplicación correspondiente, no desde el menú Bluetooth, a diferencia de los teléfonos móviles habituales.

- **Envío de imágenes:** ejecute la aplicación Galería y seleccione **Imagen** > **Menú**. Haga clic en **Comp.** y seleccione **Bluetooth**. Compruebe si Bluetooth está activado y seleccione **Buscar dispositivos**. Seleccione el dispositivo al que desea enviar los datos en la lista.
- **Exportar contactos:** ejecute la aplicación Contactos. Toque la dirección a la que desea exportar. Pulse **Menú** y seleccione **Comp.** > **Bluetooth**. Compruebe si Bluetooth está activado y seleccione **Buscar dispositivos**. Seleccione el dispositivo al que desea enviar los datos en la lista.
- \* **Envío a varios contactos seleccionados:** ejecute la aplicación "Contactos". Para seleccionar más de un contacto, toque la tecla Menú y toque **Selección múltiple**. Seleccione los contactos a los que desea enviar o

pulse la tecla **Menú** y toque **Selecc todo** > **Comp.** > **Bluetooth** > **Selecc todo**. Seleccione **Comp.** > **Bluetooth**. Compruebe si Bluetooth está activado y seleccione **Buscar dispositivos**. Seleccione el dispositivo al que desea enviar los datos en la lista.

\* **Conexión a FTP (sólo se admite el servidor FTP en este dispositivo):** seleccione "Ajustes" > "Conexiones inalámbricas" > "Ajustes de Bluetooth". A continuación, seleccione la casilla de verificación "Visible" y busque otros dispositivos. Busque el dispositivo que desea y conéctese al servidor FTP.

**SUGERENCIA:** la versión es Bluetooth 2.1 EDR y cuenta con el certificado de Bluetooth SIG. Es compatible con otros dispositivos con certificado Bluetooth SIG.

# Leer antes de utilizar el teléfono.

- Si desea buscar este teléfono desde otros dispositivos, vaya a "Ajustes" > "Conexiones inalámbricas" > "Ajustes de Bluetooth".

A continuación, seleccione la casilla de verificación "Visible".

La casilla de verificación se desactiva tras 120 segundos.

- Los perfiles admitidos son SDAP, HFP, HSP, OPP, PBAP (servidor), FTP (servidor), A2DP, AVRCP y DUN.

# Resolución de problemas

En este capítulo se describen algunos problemas que se pueden producir durante el uso del teléfono. Algunos problemas requieren que llame a su proveedor de servicios, pero en la mayoría de los casos, puede corregirlos usted mismo.

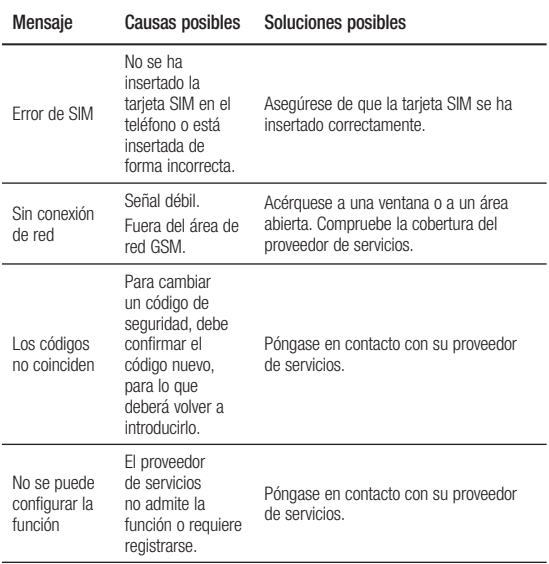

# Resolución de problemas

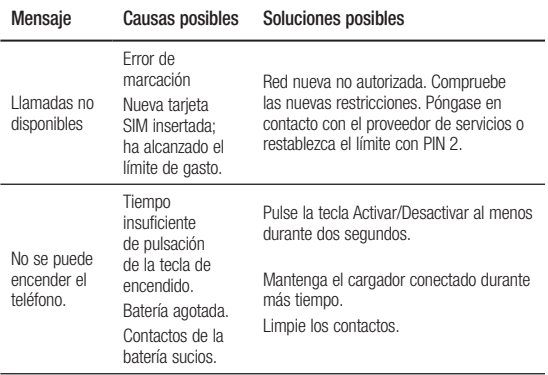

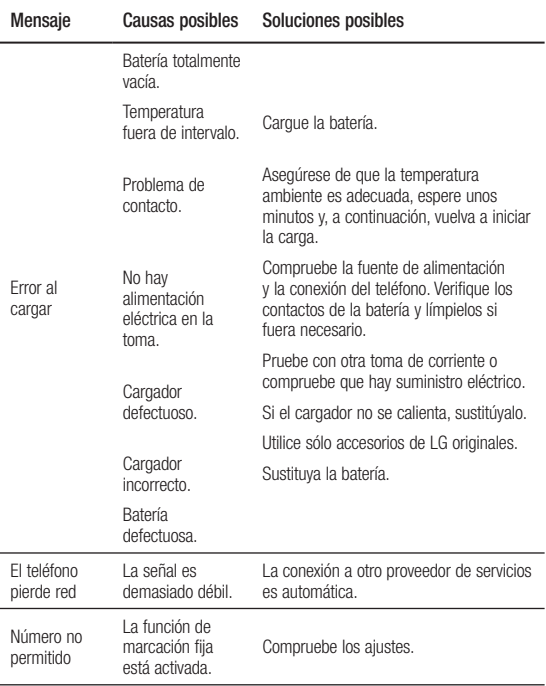

# Directrices para un uso seguro y eficaz

Lea estas sencillas instrucciones. Ignorar estas instrucciones puede ser peligroso o ilegal.

### Exposición a energía de radiofrecuencia

Información sobre exposición a ondas de radio y SAR (Specific Absorption Rate, Tasa específica de absorción). El diseño del teléfono móvil LG-P500 cumple con la normativa de seguridad vigente en materia de exposición a las ondas de radio. Esta normativa se basa en directrices científicas que incluyen márgenes de seguridad diseñados para garantizar la seguridad de todo tipo de personas, independientemente de su edad y estado de salud.

• Las directrices de exposición a ondas de radio utilizan una unidad de medición conocida como Tasa específica de absorción o SAR. Las pruebas de SAR se llevan a cabo utilizando métodos estandarizados

con el teléfono mediante la transmisión al nivel más alto de potencia certificado en todas las bandas de frecuencia utilizadas.

- Aunque puede haber diferencias entre los niveles de SAR de los diferentes modelos de teléfonos LG, todos han sido diseñados para ajustarse a las directrices relevantes de exposición a ondas de radio.
- El límite de SAR recomendado por la ICNIRP (International Commission on Non-Ionizing Radiation Protection, Comisión internacional de protección contra radiaciones no ionizantes) es de 2 W/kg medido sobre 10 gramos de tejido.
- El valor más alto de SAR registrado para el uso auditivo de este modelo de teléfono en las pruebas de DASY4 realizadas es 0.927 W/kg (10 g), mientras que el valor más alto correspondiente a su transporte junto al cuerpo es 0.699 W/Kg (10 g).

• Información de datos para los residentes en países o regiones que han adoptado el límite SAR recomendado por el IEEE (Institute of Electrical and Electronics Engineers, Instituto de ingenieros eléctricos y electrónicos), que es 1,6 W/kg sobre un 1 gramo de tejido.

#### Cuidado y mantenimiento del producto

# A ADVERTENCIA

Utilice sólo baterías, cargadores y accesorios aprobados para su utilización con este modelo de teléfono concreto. De lo contrario, puede quedar invalidada cualquier aprobación o garantía para el teléfono.

• No desmonte esta unidad. Si es necesario repararla, llévela a un técnico de servicio cualificado.

- Manténgala alejada de aparatos eléctricos como televisores, radios y ordenadores personales.
- La unidad debe alejarse de fuentes de calor como radiadores u hornos.
- No la deje caer.
- No exponga esta unidad a vibraciones mecánicas o golpes.
- Apague el teléfono en cualquier zona en la que así lo exijan normativas especiales. Por ejemplo, no utilice el teléfono en hospitales, ya que podrían verse afectados equipos médicos sensibles.
- No coja el teléfono con las manos mojadas mientras se está cargando. Podría sufrir una descarga eléctrica y dañar gravemente el teléfono.
- No cargue el teléfono cerca de material inflamable ya que podría calentarse y provocar un incendio.

# Directrices para un uso seguro y eficaz

- Utilice un paño seco para limpiar el exterior de la unidad (no utilice disolventes como benceno, diluyentes o alcohol).
- No cargue el teléfono sobre superficies acolchadas.
- El teléfono se debe cargar en una zona con la ventilación adecuada.
- No exponga esta unidad a humo o polvo excesivo.
- No coloque el teléfono cerca de tarjetas de crédito o billetes de transporte, podría afectar a la información de las bandas magnéticas.
- No golpee la pantalla con un objeto punzante, ya que puede estropear el teléfono.
- No exponga el teléfono a líquidos ni humedad.
- Utilice con cuidado los accesorios (p. ej. los auriculares). No toque la antena si no es necesario.

## Funcionamiento eficaz del teléfono

### **Dispositivos electrónicos**

Todos los teléfonos móviles pueden generar interferencias que pueden afectar al rendimiento.

- No utilice su teléfono móvil cerca de aparatos médicos sin solicitar permiso. Evite colocar el teléfono sobre marcapasos (es decir, no se lo coloque en el bolsillo de la camisa).
- Algunos audífonos pueden verse afectados por teléfonos móviles.
- También pueden generar pequeñas interferencias en televisores, radios, ordenadores, etc.

# Seguridad vial

Compruebe las leyes y normativas locales de utilización de teléfonos móviles durante la conducción.

• No utilice el teléfono móvil mientras conduzca.

- Dedique toda su atención a la conducción.
- Utilice un kit de manos libres, si lo tiene.
- Salga de la carretera y aparque antes de hacer llamadas o responderlas si las condiciones de la conducción así lo requieren.
- La energía de radiofrecuencia puede afectar a algunos sistemas electrónicos de su vehículo, como la radio del coche o el equipo de seguridad.
- Si su vehículo dispone de un airbag, no lo obstruya con equipos inalámbricos portátiles o fijos. Podrían provocar un fallo del airbag y ocasionarle graves heridas debido a un funcionamiento indebido.
- Si escucha música mientras está en la calle, asegúrese de que el volumen tiene una intensidad razonable de forma que pueda ser consciente de lo que sucede en su entorno. Esto es importante sobre todo cerca de las vías de tráfico.

### Evite lesiones en los oídos

Es posible que los oídos sufran daños cuando se ven expuestos a sonidos de alto volumen durante largos períodos. Por lo tanto, le recomendamos que no encienda ni apague el teléfono cerca de los oídos. Le recomendamos igualmente que el volumen de la música y de las llamadas se establezca en un nivel razonable.

**NOTA:** Un nivel excesivo de sonido y presión en los auriculares puede provocar la pérdida de audición.

### Piezas de cristal

Algunas piezas de su teléfono móvil están hechas de cristal. Este cristal puede romperse si el teléfono cae sobre una superficie dura o recibe un impacto fuerte. Si el cristal se rompe, no lo toque ni intente retirarlo. No utilice su teléfono hasta que un proveedor

# Directrices para un uso seguro y eficaz

autorizado sustituya el cristal.

## **Derribos**

No utilice el teléfono mientras se realizan derribos. Respete las restricciones y siga las normativas.

#### Entornos potencialmente explosivos

- No utilice el teléfono en gasolineras.
- No lo utilice cerca de productos químicos o combustibles.
- No transporte ni almacene explosivos, líquidos o gases inflamables en el compartimento de su vehículo donde tenga el teléfono móvil y los accesorios.

## En aviones

Los dispositivos inalámbricos pueden provocar interferencias en aviones.

- Apague el teléfono móvil antes de embarcar.
- No lo utilice en tierra sin el

permiso de la tripulación.

## Niños

Deje el teléfono en un lugar seguro fuera del alcance de niños pequeños. Incluye piezas pequeñas que, si se engullen, pueden causar asfixia.

### Llamadas de emergencia

Puede que las llamadas de emergencia no estén disponibles en todas las redes móviles. Por lo tanto, nunca debe depender únicamente del teléfono para realizar llamadas de emergencia. Consulte a su proveedor de servicios local.

#### Información y mantenimiento de la batería

• No es necesario descargar por completo la batería antes de volver a cargarla. A diferencia de otros sistemas de baterías, no existe ningún efecto de memoria que pueda afectar al rendimiento de la batería.

- Utilice sólo las baterías y cargadores de LG. Los cargadores de LG han sido diseñados para maximizar la vida de la batería.
- No desmonte ni cortocircuite la batería.
- Mantenga limpios los contactos metálicos de la batería.
- Sustituya la batería cuando deje de funcionar correctamente. La batería puede recargarse centenares de veces antes de que deba sustituirse.
- Recargue la batería si no se ha utilizado durante mucho tiempo para maximizar su funcionalidad.
- No exponga el cargador de la batería a la luz directa del sol y no lo utilice en entornos muy húmedos, como en el cuarto de baño.
- No deje la batería en lugares fríos o calientes, podría deteriorar su rendimiento.
- Existe riesgo de explosión si la batería se sustituye por otra de un tipo incorrecto.
- Deshágase de las baterías según las instrucciones del fabricante. Por favor, recíclelas siempre que sea posible. No las tire a la basura doméstica.
- Si necesita sustituir la batería, llévela al proveedor o punto de servicio autorizado más cercano de LG Electronics para obtener asistencia.
- Desenchufe siempre el cargador de la toma de corriente una vez que el teléfono haya terminado de cargarse, para evitar así un consumo de energía innecesario del cargador.
- La duración real de la batería dependerá de la configuración de red, los ajustes del producto, los patrones de uso, el tipo de batería y las condiciones ambientales.

# LG-P500 LG Quick Reference Guide - English

This guide will help you understand your new mobile phone. It will provide you with useful explanations of features on your phone.

**This guide helps you get started using your phone.**

**If you need more information, please visit www.lg.com.**

- Some of the contents of this manual may not apply to your phone depending on your phone's software or your service provider.
- This handset is not recommended for the visually impaired because of its touch-screen keypad.
- Copyright ©2010 LG Electronics, Inc. All rights reserved. LG and the LG logo are registered trademarks of LG Group and its related entities. All other trademarks are the property of their respective owners.
- Google™, Google Maps™, Google Mail™, YouTube™, Google Talk™ and Android Market™ are trademarks of Google, Inc.

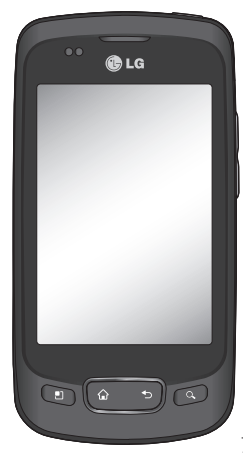

# Getting to know your phone

To turn on the phone, press and hold Power key for 3 seconds. To Turn off the phone, press Power key for 3 seconds and touch Power Off.

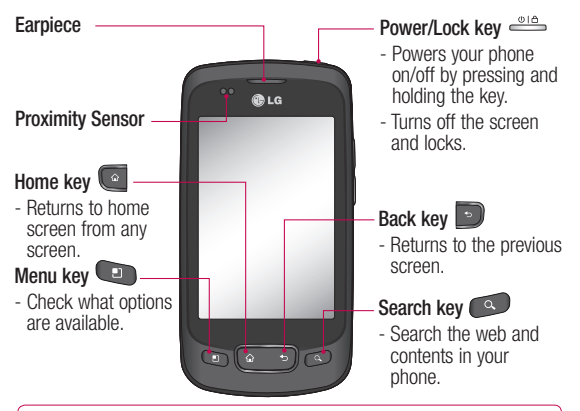

WARNING: Placing a heavy object on the phone or sitting on it can damage its LCD and touch screen functionalities. Do not cover the protective film on the LCD's proximity sensor. This can cause the sensor to malfunction.

**Tip!** Press Menu key whenever you tap an application to check what options are available.

**Tip!** LG-P500 does not support Video call.

**Tip!** If LG-P500 has errors when you use it or you can not turn it on, remove battery ,install it again and turn it on after 5 seconds.

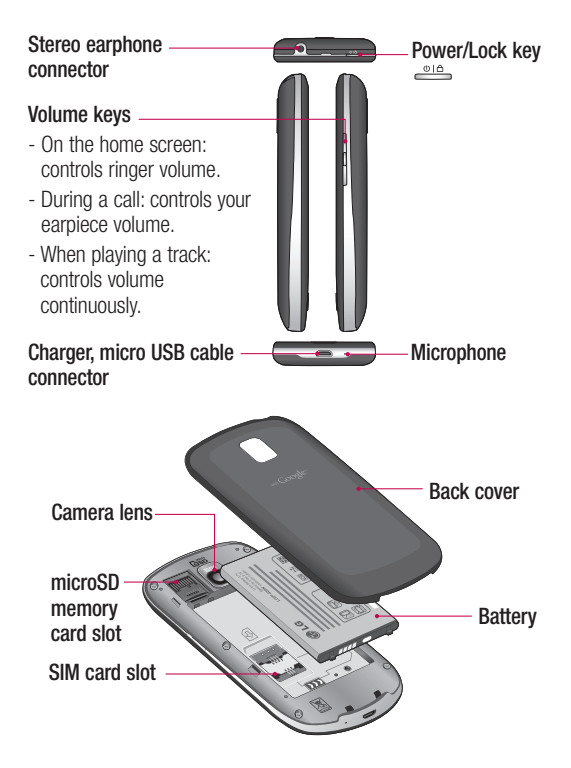

# Getting to know your phone

## Google Account Set-up

The first time you open the Google application on your phone, you will be required to sign in with your existing Google account. If you do not have a Google account, you're prompted to create one.

## Creating your Google account

- 1 On the home screen, touch **Applications** tab **in the to open** the applications menu.
- Tap **Google mail** and tap **Next 2 > Create** to start the Google Mail™ set up wizard.

# **Turn on Wi-Fi**

From Home Screen , open Notification drawer and touch  $\widehat{\epsilon}$  on.

From Menu, Choose settings > Wireless & network settings >  $Wi$ -Fi  $\sim$ 

# To connect to Wi-Fi

Choose Wi-Fi network you want to connect. If you see  $\frac{1}{10}$ . you need to enter password to connect.

### **TIP!**

If you are out of Wi-Fi area and choose 3G connection, additional chareges may be applied.

## **Wi-Fi Tethering**

Use your LG-P500 as portable Wi-Fi hotspot or share LG-P500's data connection via usb Settings > Wireless & network settings > Tethering & portable hotspot > Portable Wi-Fi hotspot

#### **TIP!**

If your phone turns into sleep mode even when it is connected to Wi-Fi, the Wi-Fi connection will be disabled automatically.

In this case, if your phone has access to 3G data, it may be connected to the 3G network automatically, and additional charges may be applied.)

# Camera

## Getting to know the viewfinder

 **Brightness** – This defines and controls of the amount of sunlight entering the image. Slide the brightness indicator along the bar, towards "-" for a lower brightness image, or towards " $+$ " for a higher brightness image.

**Zoom** – Zoom in or zoom out. Alternatively you can use the side volume keys.

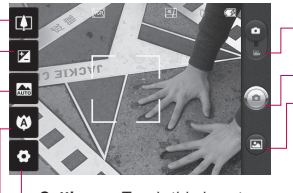

**Settings** – Touch this icon to open the settings menu. See **Using the advanced settings**. **Video mode** – Slide down this icon to switch to video mode.

**Taking a photo**

**Gallery** – This enables you to access your saved photos from within the camera mode. Simply touch, and your gallery will appear on the screen.

**Focus** – Touch this icon to select the options menu. See **Using the focus mode**.

**Scene mode** – Choose from **Auto**, **Portrait**, **Landscape**, **Sports**, **Night**, and **Sunset**.

**NOTE:** You need to insert a memory card first to take a picture. Without inserting a memory card, you will not be able to take a picture nor save the picture you had taken.

# Video camera

### Getting to know the viewfinder

- **Brightness** This defines and controls of the amount of sunlight entering the Video. Slide the brightness indicator along the bar, towards "-" for a lower brightness Video, or towards " $+$ " for a higher brightness Video. **Zoom** – Zoom in or zoom out. Alternatively you can use the side volume keys. Before starting record a video, you can use the zoom function. You can not control the zoom function during recording. **T Camera mode** – Slide up this icon to switch to camera  $\infty$  $\overline{z}$ mode. vG/ **CE TOURNEY Start recording** ⋒ E. **Gallery** – This enables you to 岗 access your saved photos &  $\ddot{\mathbf{Q}}$ Videos from within the video camera mode. Simply touch, **Settings** – Touch this icon to and your gallery will appear on open the settings menu. See the screen. **Using the advanced settings**. **Scene mode** – Set the camera to adjust to the environment. Choose from **Auto, Portrait, Landscape, Sports, Sunset** and **Night.**
	- **Video size** Touch to set the size (in pixels) of the video you record. Choose your video image size from VGA (640x480), QVGA (320x240) or QCIF (176x144).

# Important notice

Please check to see if any problems you have encountered with your phone are described in this section, before taking the phone in for service or calling a service representative.

### 1. Phone memory

When available space on your phone memory is less than 10%, your phone can not receive a new message. You need to check your phone memory and delete some data such as applications or messages to make more memory available.

#### **To manage the application**

- 1 On the home screen, touch **Applications** tab and select **Settings** > **Applications**> **Manage applications** .
- When all applications **2**  appear, scroll and select the application you want to uninstall.
- **3** Tap **Uninstall** and touch OK to uninstall application you desired.

# 2. Optimising Battery Life

You can extend your battery's life between charges by turning off features that you don't need to run constantly in the background. You can also monitor how applications and system resources consume battery power.

#### **To extend the life of your battery**

- Turn off radio communications that you aren't using. If you aren't using Wi-Fi, Bluetooth, or GPS, turn them off.
- Turn down screen brightness and set a shorter screen timeout.
- Turn off automatic syncing for Google Mail™, Calendar, Contacts, and other applications.
- Some applications you've downloaded may cause your battery's life to be reduced.

# Important notice

#### **To check the battery charge level**

- 1 On the home screen, touch **Applications** tab and select **Settings**> **About phone**> **Status**.
- The battery status (charging, **2**  discharging) and level (as a percentage of fully charged) are displayed at the top of the screen.

#### **To monitor and control what uses the battery**

- 1 On the home screen, touch **Applications** tab and select **Settings> About phone> Battery use.**
- The top of the screen **2**  displays battery usage time. Either how long since last connected to a power source or, if connected to a power source, how long you were last running on battery power. The body of the screen lists applications or services using battery power from greatest amount to least.

## 3. Installing an Open Source OS

If you install an open source OS on your phone, and do not use the OS provided by the manufacturer, this may cause your phone to malfunction.

*X***N WARNING:** If you install and use an OS other than the one provided by the manufacturer, your phone is no longer covered by the warranty.

 **WARNING:** To protect your phone and personal data. download applications only from trusted sources, such as Android Market™. If some applications are not properly installed on your phone, your phone may not work normally or a serious error can be occurred. You will need to uninstall those applications and all of its data and settings from the phone.

### 4. Using Unlock pattern

Set unlock pattern to secure your phone. Opens a set of screens that guide you through drawing a screen unlock pattern.

 **WARNING:** Precautions to take when using the Pattern Lock, It is very important that you remember the unlock pattern you set. You will not be able to access your phone if you use an incorrect pattern 5 times. You have 5 opportunities to enter your unlock Pattern, PIN or Password. If you used all the 5 opportunities, you can attempt it after 30 seconds.

#### **When you can't recall your unlock Pattern, PIN, or Password:**

If you logged in Google account on the phone and failed to use correct pattern 5times, tab the Forgot pattern button. Then, you are required to sign in with your Google account to unlock your phone.

If you haven't created a Google account on the phone or you forgot it, you need to perform a factory reset.

**Caution:** If you perform a factory reset, all user applications and user data will be deleted. Please remember to back up any important data before performing a Hard reset.

- **1** Turn the power off.
- Press and hold for over 10 **2**  seconds: Power key + Home Key + Down volume key.
- When the power turns on, **3**  release these keys.

#### 5. Using Safe Mode and Hard Reset

#### **Using Safe mode**

#### **\* To recover from malfunction state of your phone**

**1** Turn off your phone and reboot. While your phone is powering back on, press and hold the Menu key during Android Logo is displayed. Your phone will boot all the

# Important notice

way to the main screen and display "safe mode" in lower left corner.

- Select **Settings**> **2 Applications**>**Manage applications**, and choose the application then select an **Uninstall** icon.
- After uninstalling the **3**  application, turn off and reboot your phone.

#### **\* Using Hard Reset (Factory Reset)**

If it does not restore to the original condition, use **Hard Reset** to initialise your phone. If user turns on the phone with pressing and holding Power + Home + Down volume key at the same time (for 10 seconds), the phone will turn on and perform factory reset immediately.

Please note, after you perform **Hard Reset**, all your data and applications on your phone will be erased and cannot be reversed.

# **WARNING**

If you perform Hard Reset, all user applications and user data will be deleted. Please remember to back up any important data before performing **Hard Reset**.

## 6. Connecting to Wi-Fi networks

To use Wi-Fi on your phone, you access a wireless access point, or "hotspot." Some access points are open and you can simply connect to them. Others are hidden or implement other security features, so you must configure your phone so it can connect to them.

Turn off Wi-Fi when you're not using it, to extend the life of your battery.

#### **To turn Wi-Fi on and connect to a Wi-Fi network**

1 On the home screen, touch **Applications** tab and select **Settings > Wireless &** 

#### **networks > Wi-Fi settings** .

- Touch **Wi-Fi** to turn it on and **2**  begin scan for available Wi-Fi networks.
- List of available Wi-Fi networks is displayed. Secured networks are indicated by a lock icon.
- **3** Touch a network to connect to it.
- If the network is open, you are prompted to confirm that you want to connect to that network by touching **Connect** .
- If the network is secured, you're prompted to enter a password or other credentials. (Ask your network administrator for details.)
- **5** The Status bar displays icons that indicate Wi-Fi status.

## 7. Using a microSD card

Pictures, along with Music and Video files, can only be saved to external memory.

Before using the built-in camera, you need to insert a micro SD

memory card to your phone first. Without inserting a memory card, you will not be able to save pictures and video you had taken.

## **WARNING:**

Do not insert or remove the memory card when the phone is on. Otherwise, it may damage the memory card as well as your phone, and the data stored on the memory card may be corrupted. To remove the memory card safely, please select **Home Screen > Applications Settings > SD Card&phone storage > Unmount SD card** .

#### 8. Opening and Switching **Applications**

Multi-tasking is easy with Android because open applications keep running even when you open another application. There's no need to quit an application before

# Important notice

opening another. Use and switch among several open applications. Android manages each application, stopping and starting them as needed, to ensure that idle applications don't consume resources unnecessarily.

#### **To stop the application you use**

- 1 On the home screen, touch **Applications** tab and select **Settings**> **Applications**> **Manage applications**.
- **2** Scroll to the desire application and touch **Force stop** to stop using it.

#### **TIP Getting back to recent Apps**

- Press and hold Home key, then a screen will display a listing the applications you used recently

### 9. Copy LG PC Suite from SD Card

The LG PC Suite IV is a program that helps you connect your mobile phone to a PC using a USB data communication cable, so that you can use the functions of the mobile phone on your PC.

#### **Major Functions of the LG PC Suite IV**

- Create, edit and delete phone data conveniently
- Synchronise data from a PC & phone (Contacts, Calendar, Message(SMS), Bookmark,Call log)
- Transfer multimedia files (photos, videos, music) conveniently with a simple drag & drop between a PC and phone
- Transfer the messages from a phone to a PC
- Use your phone as a Modem
- S/W update without loosing
## your data om **5**

## **Installing LG PC Suite from your microSD memory card**

- 1 Insert your microSD memory card on your phone. ( It may already be inserted on your phone.)
- **2** Before connecting the USB data cable, make sure that the **Mass storage only** mode is enabled on your phone. (On the applications menu, choose **Settings > SD card & phone storage**, then select **Mass storage only** check box.)
- Connect your phone through **3**  USB data cable to your PC.
- In the status bar, drag the **4**  USB icon.
	- Choose USB Connected and Mount.
	- You can view the mass storage content on your PC and transfer the files.
- **5** Copy the 'LGPCSuiteIV' folder on your mass storage to your PC.
	- Run 'LGInstaller.exe' file on your PC and follow the instructions.

\* When LG PCSuite IV installation completed, disable **Mass storage only** mode to run LG PCSuite IV.

**NOTE:** Please do not remove or delete other program file installed on your memory card this may cause to damage your preinstalled application on the phone.

## 10. Connecting your phone to a computer via USB

**NOTE:** To synchronize your phone via USB cable with your PC, you need to install the LG PC suite program on your PC. You can download this program from the LG website (www.lg.com) .Go to http://www.lg.com and select your region, country & language.Visit LG Website for more information. As PC suite is

# Important notice

embedded at inboxed SD card. you can simply copy it to your PC. **LG-P500 does not support:**

- PC Connection via Bluetooth
- LG Air Sync (Web Sync, R-Click)
- OSP (On Screen Phone)
- To-do in Calendar
- Memo
- Java Application

User's guide for PC Suite IV is in Help menu after install PC Suite IV.

- Use the USB cable with **1**  your phone to connect the phone to a USB port on your computer. You receive a notification that the USB is connected.
- **2** Open the Notification drawer and touch USB connected.
- Touch **Mount** to confirm **3**  that you want to transfer files between your phone's microSD card and the computer.

When the phone is connected as USB storage, you receive a notification. You phone's microSD card is mounted as a drive on your computer. You can now copy files to and from the microSD card.

## 11. Unlock screen when using data connection

Your display will go dark if untouched for a period of time when using data connection. To turn on your LCD screen, just touch it.

**Note:** When uninstalling PC Suite IV, USB and Bluetooth Drivers are not automatically removed. Therefore, they must be uninstalled manually.

**Tip!** To use a microSD card on you phone again, you need to open the Notification drawer and touch "Turn off USB storage". During this time, you can't access the microSD card from your phone, so you can't use

applications that rely on the microSD card, such as Camera, Gallery and Music.

To disconnect your phone from the computer, carefully follow your computer's instructions to disconnect USB devices correctly, to avoid losing information on the card.

- Safely disconnect the USB **1**  device on your computer.
- **2** Open the Notification drawer and touch **Turn off USB storage** .
- Touch **Turn off** in the dialog **3**  that opens.

## 12. Hold Phone straight up

### **Please hold the mobile phone straight up as a regular phone.**

While making/receiving calls or sending/receiving data, try to avoid holding the lower part of the phone where the antenna is located. It may affect call quality.

## 13. When Screen freezes

**If the phone does not respond to user input or the screen freezes:**

Remove the battery, insert it again and power on the phone. If it still does not work, please contact to the service center.

## 14. Do not connect your phone When you power on/off your PC

Make sure to disconnect your phone and PC via data cable as it might have errors on your PC.

# Before using the mobile phone, please read first!

## How to save music/video files to the phone

## **Connect your phone to the PC using the USB cable.**

Touch and drag down the status bar on the home screen. Select **USB connected** > **Turn on USB storage** > **Open folder to view files**.

If you didn't install LG Android Platform Driver on your PC, you need set it manually.

For more information, refer to 'Transferring files using mass storage devices' .

## **Save music or video files from the PC to the phone's removable storage.**

- You may copy or move files from the PC to the phone's removable storage using a card reader.
- If there is a video file with a subtitle file (.smi or .srt file with the same name as the video file), place them in the same

folder to display the subtitle automatically when playing the video file.

- When downloading music or video files, copyright must be secured. Please note that a corrupted file or file with a wrong extension may cause damage to the phone.

## How to play music/video files to the phone

## **Playing music files**

Locate the file you want in the list and select it to play.

## **Playing video files**

Locate the file you want in the list and select it to play.

## How to move the contacts from the old phone to the current phone

**Export your contacts as a CSV file from your old phone to the PC using a PC sync program.**

- 1 Download Mobile Sync for Android at www.lg.com and install it in the PC. Run the program and connect your Android mobile phone to the PC using the USB cable.
- Select the **Contacts** icon. Go **2**  to **Menu** > **File** > **Import** and select the CSV file saved in the PC.
- **3** If the fields in the imported CSV file are different from the ones in Mobile Sync for Android, you need to map the fields. After mapping the fields, click OK. Then, the contacts are added in Mobile Sync for Android.

4 If the connection of LG-P500 phone (using the USB cable) is detected by Mobile Sync for Android, click "Sync" or "Sync contacts" to synchronize the contacts saved in the PC to your phone and save them.

# How to send data from your phone via Bluetooth

**Sending data via Bluetooth:** You can send data via Bluetooth by running a corresponding application, not from Bluetooth menu, unlike regular mobile phones.

\* **Sending pictures:** Run the Gallery application and select **Picture** > **Menu**. Click **Share** and select **Bluetooth** > Check If Bluetooth is turned on and select **Scan for devices** > Choose the device you want to send data from the list.

# Before using the mobile phone, please read first!

- \* **Exporting contacts:** Run the Contacts application. Touch the address you want to export to. Press **Menu** and Select **Share** > **Bluetooth** > Check If Bluetooth is turned on and select **Scan for devices** > Choose the device you want to send data from the list.
- \* **Sending multi-selected contacts:** Run the "Contacts" application. To Select more than one contact press Menu key and touch **Multiselect** . Select the contacts you want to send or press **Menu** key and touch **Select all** > **Touch Share** > **Bluetooth** > **Select all**. Select **Share** > **Bluetooth** > Check If Bluetooth is turned on and select **Scan for devices** > Choose the device you want to send data from the list.
- \* **Connecting to FTP (Only the FTP server is supported on this handset):** Select "Settings"

> "Wireless & networks" >

"Bluetooth settings". Then, select the "Discoverable" checkbox and search for other devices. Find the service you want and connect to the FTP server.

**TIP:** The version is Bluetooth 2.1 EDR and certified by Bluetooth SIG. It is compatible with other Bluetooth SIG certified devices.

- If you want to search for this phone from other devices, go to "Settings" > "Wireless & networks" > "Bluetooth settings".

Then, select the "Discoverable" checkbox.

The checkbox is cleared after 120 seconds.

- Supported profiles are SDAP, HFP, HSP, OPP, PBAP (server), FTP (server), A2DP, AVRCP, and DUN.

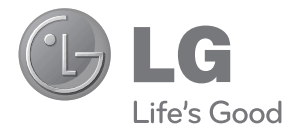

# **TARJETA DE GARANTÍA**

- 1.- Guarde durante todo el período de garantía esta tarjeta debidamente cumplimentada y sellada por la tienda junto con la factura de compra.
- 2.- Cuando requiera cualquier servicio de reparación deberá mostrar esta tarjeta de garantía.
- 3.- Para cualquier información sobre nuestros productos, nuestra compañía, o si tiene cualquier duda o quiere hacer alguna consulta puede hacerlo a través de nuestras web o nuestra línea de atención al cliente.
- 4.- Lea detenidamente el contenido de esta tarjeta de garantía.

## **CERTIFICADO DE GARANTIA COMERCIAL (Telefonía)**

#### **REQUISITOS PARA LA VALIDEZ DE LA GARANTIA**

- 1. La presente garantía sólo ampara productos oficiales importados por LG ELECTRONICS ESPAÑA, S.A., y para beneficiarse de la misma deberá:
	- 1.1. En el periodo pre-venta (tienda), ésta deberá reflejar modelo del aparato e IMEI del mismo.
	- 1.2 En el periodo de Garantía Comercial (Usuario), será REQUISITO IMPRESCINDIBLE adjuntar junto a la presente Garantía Comercial debidamente cumplimentada y sellada por el establecimiento, el original del tiquet o factura de compra con IMEI mecanizado y que identifique el modelo de aparato.
- 2. Los beneficios de la garantía sólo serán válidos si se utilizan los Servicios Técnicos Autorizados que LG ELECTRONICS ESPAÑA, SA. tiene establecidos en su Red de Asistencia Técnica.
- 3. El aparato debe ser utilizado de conformidad con las instrucciones que se detallan en su manual.

#### **COBERTURA DE LA GARANTIA**

• La garantía se aplica a los modelos de Teléfonos Móviles de marca LG. El periodo de garantía es el siguiente:

 Dispositivo móvil (terminal): 24 meses Batería y otros consumibles: 6 meses Accesorios: 24 meses Medios o soporte de software (CD –roms, tarjetas de memoria, etc): 90 días

• La aplicación de la garantía comienza a partir de la fecha de adquisición (fecha de factura de compra).

#### **EXCLUSIONES DE LA GARANTIA**

- Incumplimiento de cualquiera de los requisitos del punto anterior.
- Todo componente o accesorio interior o exterior del aparato, que no esté especificado e incluido en este certificado de garantía.
- Las puestas en marcha y demostraciones de funcionamiento al usuario, configuración de sistemas.
- El desgaste normal por uso (incluido el de baterías, lentes de cámaras, pantallas, auriculares o manos libres externos).
- Si la avería es producida por incendio, inundación, humedad excesiva, agentes meteorológicos, golpeo, aplastamiento o aplicación de voltaje o energía inadecuada.
- Los daños por el mal trato, incluso los de transportes, que deberán reclamarse en presencia del personal de la Compañía de Transportes, por lo que conviene inspeccionar los paquetes antes de conformar los albaranes de entrega correspondientes.
- Las averías producidas por rotura física, tales como carcasas, plásticos, pinturas, esmaltes, cristales, embellecedores y similares.
- Los productos por mal uso al no atender las instrucciones de funcionamiento y manejo que se adjuntan con cada aparato.
- Por la utilización de accesorios no adecuados en el aparato.
- Los aparatos que no llevan identificado número de IMEI y Nº de Serie o que éstos hayan sido alterados o borrados o no coincidan con el número expresado en el certificado de garantía o factura de compra.
- Si el aparato es reparado o manipulado (tanto software como hardware) por personal no autorizado por LG ELECTRONICS ESPAÑA, SA.
- Los trabajos de mantenimiento propios de cada aparato, cualquiera que sea su periodicidad.
- Cuando la avería la produzca un componente o accesorio interno o externo al aparato no incluido o especificado en este certificado de garantía o los problemas inherentes a la unión de IMEI-Número de Abonado para la activación en la Red.

#### **NOTA IMPORTANTE**

- La presente garantía comercial no afecta a los derechos de que dispone el usuario conforme a las previsiones contenidas en el RDL 1/2007 de 16 de Noviembre de 2007 (BOE 287 de 30 de Noviembre de 2007), frente a la garantía por falta de conformidad del vendedor, que son independientes y compatibles con la presente garantía.
- De acuerdo con lo previsto en el Título V, del RDL 1/2007, el usuario tendrá derecho a exigir al vendedor, y/o al productor en los casos determinados en la Ley, la reparación y sustitución del producto, e incluso, en su caso, la rebaja en el precio o la resolución del contrato si ello no fuere desproporcionado.
- El titular de la Garantía Comercial disfrutará de los derechos y coberturas que se contienen en el presente documento, para todo el territorio nacional.
- Para reclamar los derechos y coberturas que se contienen en el presente documento el usuario dispondrá de la vía de comunicación con nuestro número de Atención al Cliente, por escrito dirigido a las Oficinas Centrales o Central de Servicios Técnicos y por la vía de jurisdicción ordinaria.
- Durante el tiempo que dure la reparación, no se abonarán daños y perjuicios por el tiempo que el aparato esté fuera de servicio.
- LG ELECTRONICS ESPANA, SA. no se hace responsable de los daños que un aparato pueda causar a elementos externos.

#### **PROTECCIÓN DE DATOS DE CARACTER PERSONAL**

• De conformidad con la Ley Orgánica 15/1999, le informamos que los datos personales solicitados, todos ellos obligatorios para la prestación del servicio de Garantía Comercial, serán incorporados a un fichero/s debidamente inscrito/s en el RGPD cuyo responsable es LG ELECTRONICS ESPAÑA, S.A., con la finalidad de prestarle el servicio, así como para mantenerle informado de productos o servicios similares. Usted podrá ejercer sus derechos de acceso, rectificación, cancelación y oposición dirigiendo un escrito firmado, acompañado de fotocopia de su DNI, a la dirección Europa Empresarial, Edif. Madrid, Ctra. N-VI, Km. 24, Las Rozas (28230 Madrid).

### **DIRECTORIO DE CONTACTOS LG**

### **902.500.234**

Este es nuestro número de atención al cliente para cualquier tipo de consulta, reclamación o para requerir asistencia técnica.

### **http://es.lgservice.com**

A través de esta web podrá descargarse manuales, actualizaciones de SW y realizar consultas técnicas por e-mail.

### **www.lge.es**

Esta es nuestra página corporativa donde podrán encontrar información sobre nuestra compañía.

#### **OFICINAS CENTRALES LG ELECTRONICS ESPAÑA S.A.**

Complejo Europa Empresarial Edificio Madrid Ctra. Nacional VI, Km. 24 (28230) Las Rozas- MADRID Tel: (+34) 91211.22.22 Fax:(+34) 91211.22.46

#### **CENTRAL DE SERVICIOS TÉCNICOS LG ELECTRONICS ESPAÑA S.A.**

Pol. In. El Oliveral Sector 13 Parcela 27 A (46190) Ribarroja del Turia - VALENCIA Tel: (+ 34) 902 500. 234 Fax: (+34) 96 305.05.01

# **DATOS DEL USUARIO Y DEL PRODUCTO**

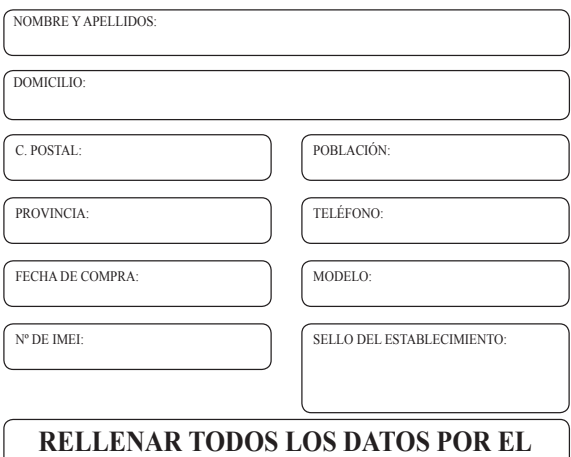

# **ESTABLECIMIENTO O TIENDA EN EL MOMENTO DE LA COMPRA**

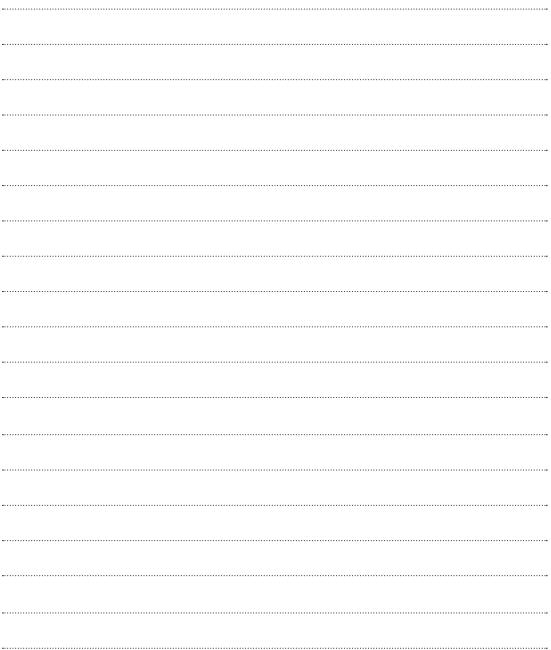

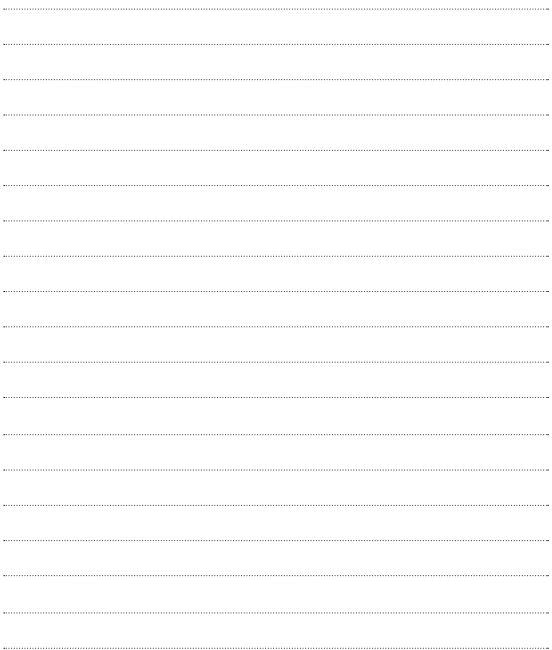

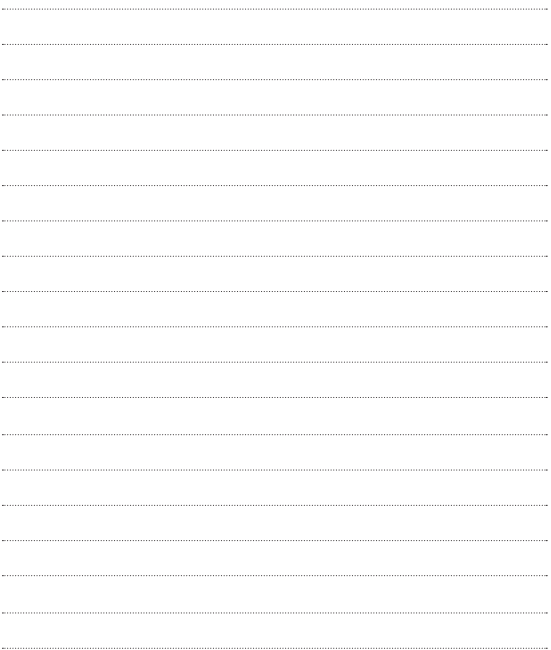

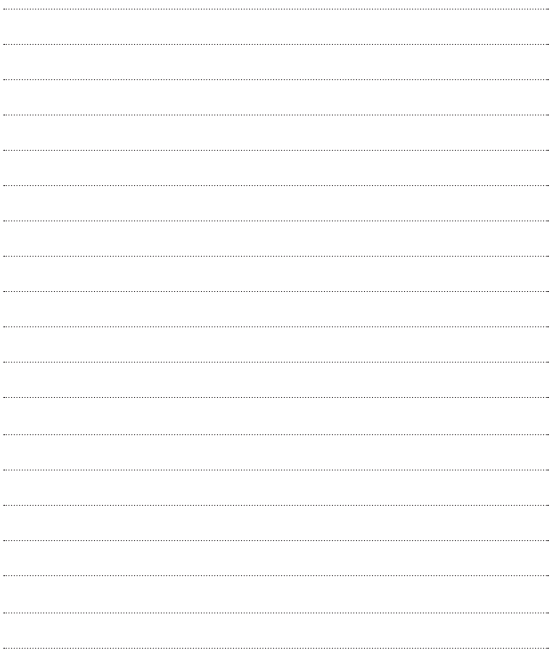